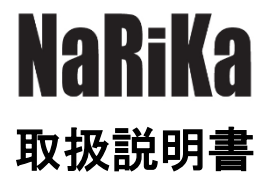

# Graphical Analysis ソフトウェア

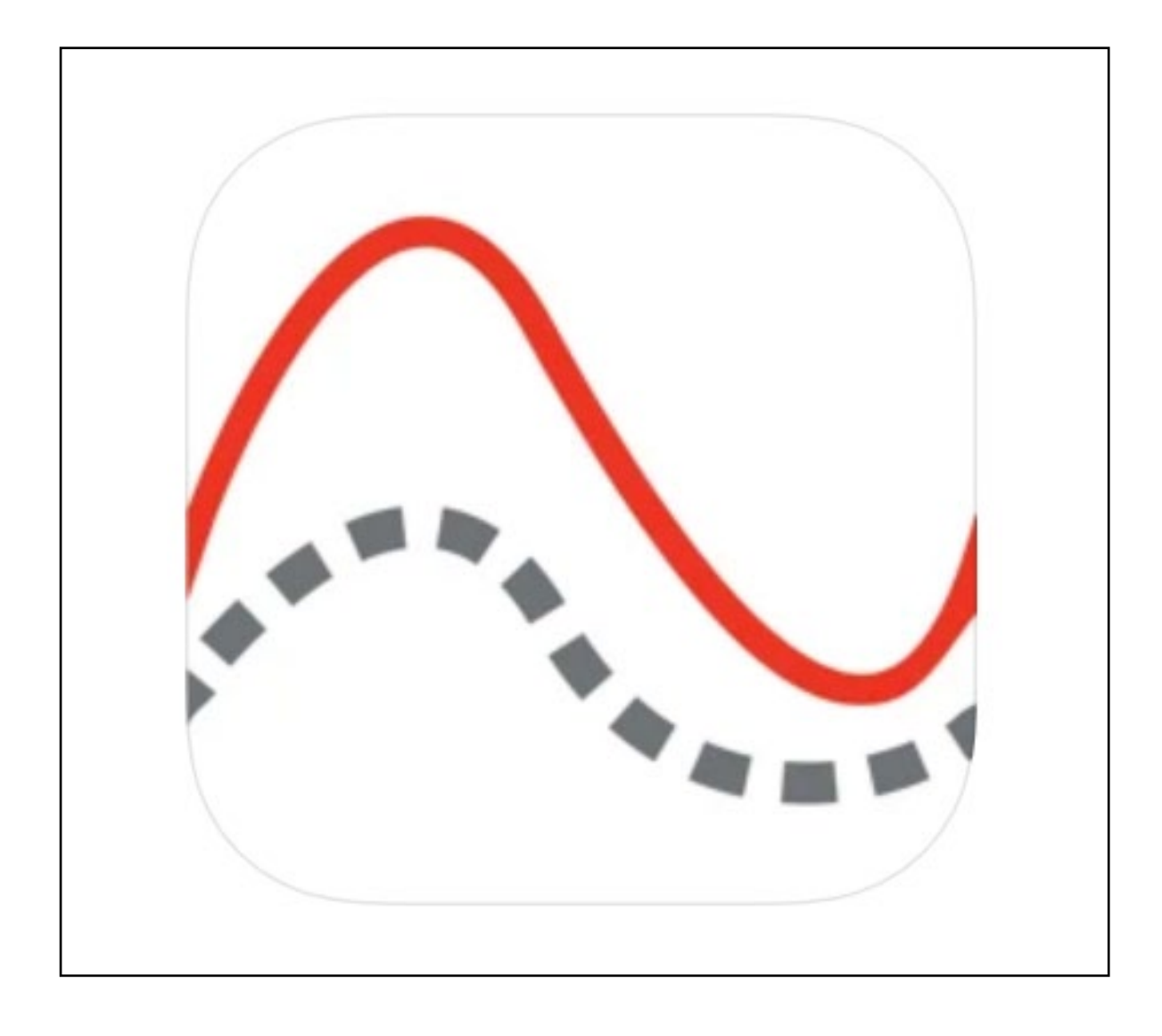

このたびはナリカ製品をご購入いただきありがとうございます。 本製品を正しく、安全にお使いいただくため、ご使用前に必ずこの取扱説明書をお読みください。 また、この説明書は必要な際に閲覧できるように保管をしてください。

## **NaRiKa**

### 内容

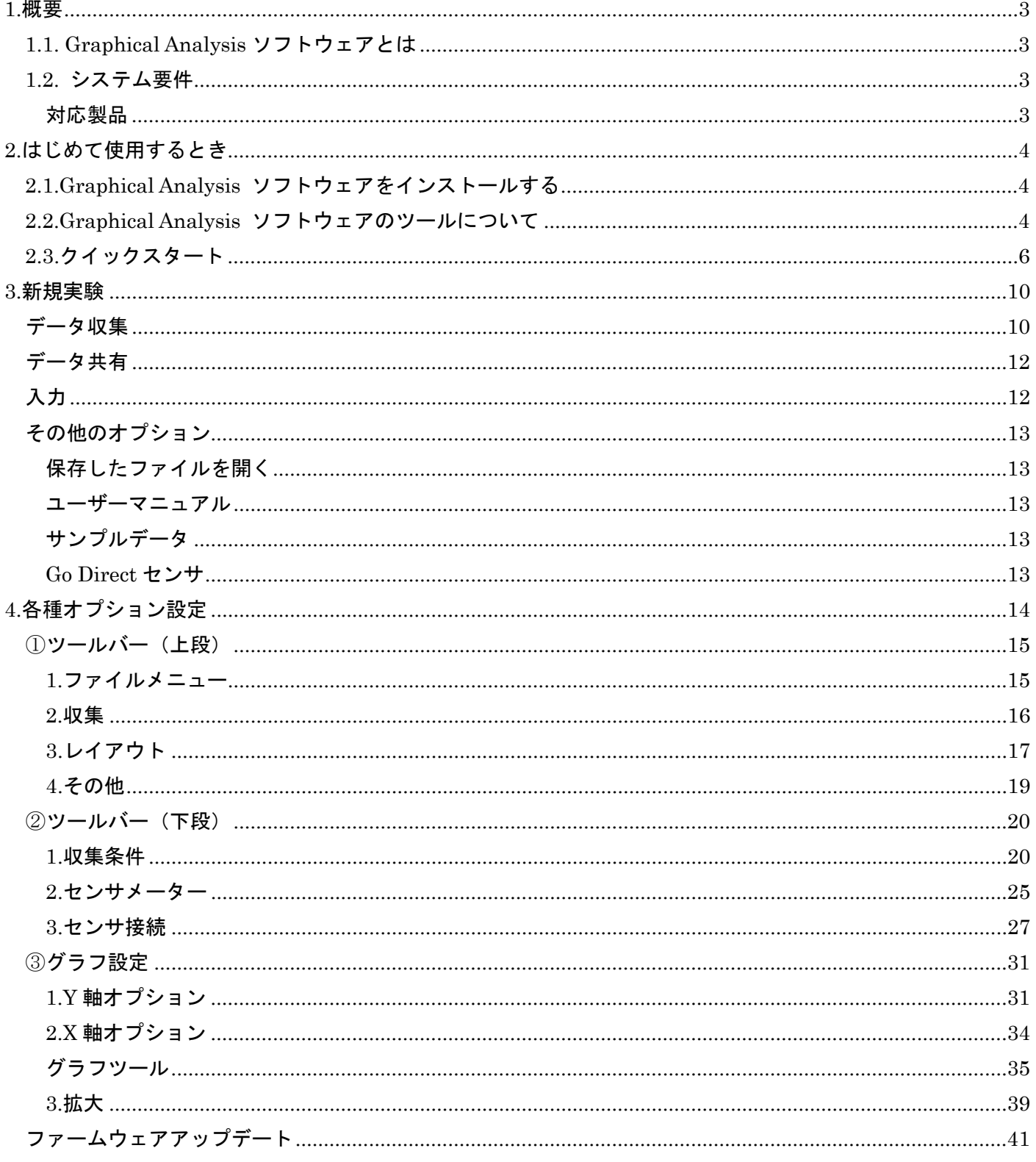

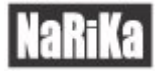

### 1.概要

### <span id="page-2-1"></span><span id="page-2-0"></span>1.1. Graphical Analysis ソフトウェアとは

Graphical Analysis ソフトウェア (以下 Graphical Analysis ソフト) は Go Direct シリーズワイヤレスセンサ 専用のソフトウェアです。お手持ちのデバイス(Windows、Mac、iOS、Android、Chrome)上にインストール して使用することができます。このソフトウェアにはデータ測定、データ解析を行える機能が搭載されています。

### <span id="page-2-2"></span>1.2. システム要件

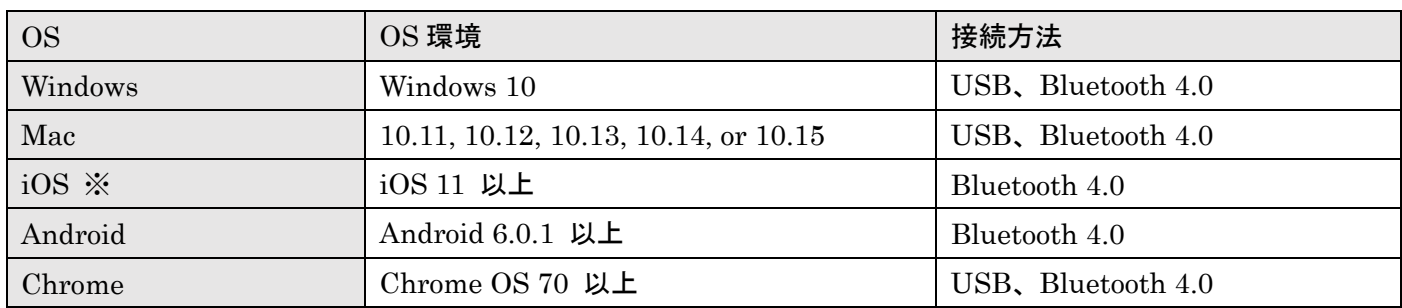

#### ※iOS のデバイス条件

iPad® (4th generation 以上)、iPad mini™ (2nd generation 以上)、iPad Air®、iPad Pro iPhone® (5S 以上)、iPod touch® (5th generation 以上)

#### <span id="page-2-3"></span>対応製品

Go Direct シリーズのワイヤレスセンサ

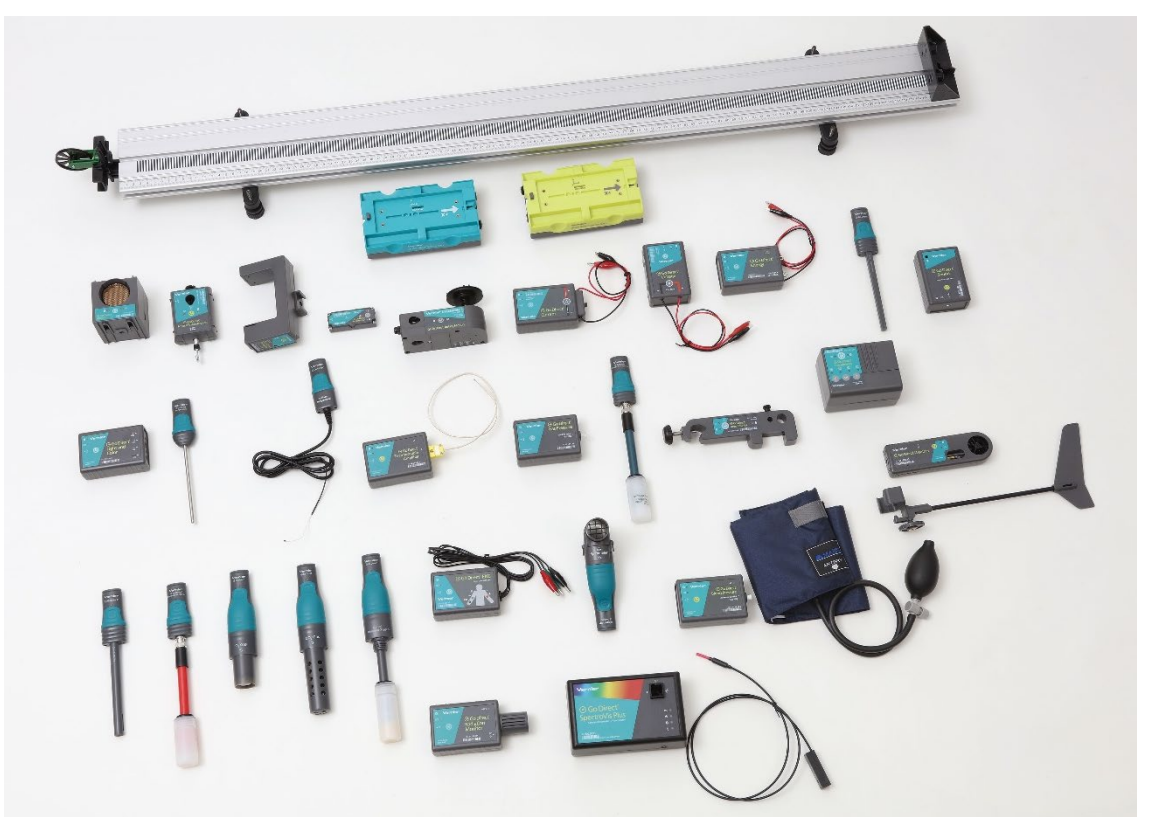

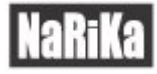

## 2.はじめて使用するとき

### <span id="page-3-1"></span><span id="page-3-0"></span>2.1.Graphical Analysis ソフトウェアをインストールする

Graphical Analysis ソフトはお手持ちのパソコン、タブレット、スマートフォンのアプリストアから無料でイン ストールできます。ストアの検索欄にて「Graphical Analysis」を入力すると表示されます。

また、下記 URL が各ストアへのリンクです。QR コードから読み取りダウンロードすることもできます。

●ダウンロードリンク URL (Windows、Mac、iOS、Android、chrome)

https://www.rika.com/download#gd

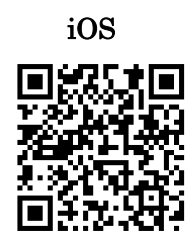

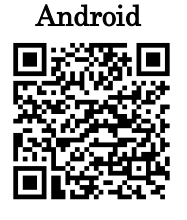

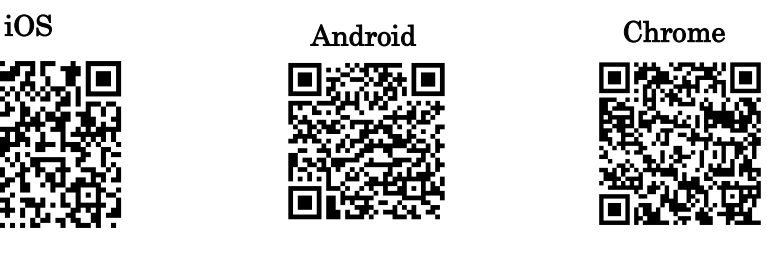

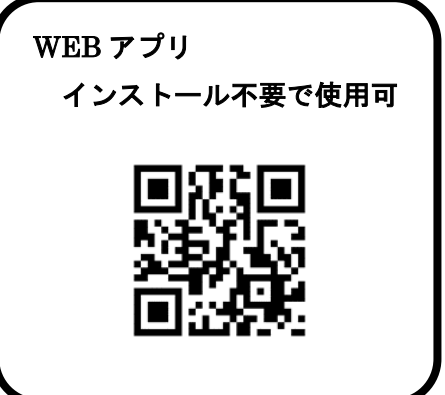

●推奨ブラウザ: google chrome

●対応 OS: Windows10、11、chromeOS、Android ※iPad、iPhone は対応していません。 URL: https://graphicalanalysis.app/

### <span id="page-3-2"></span>2.2.Graphical Analysis ソフトウェアのツールについて

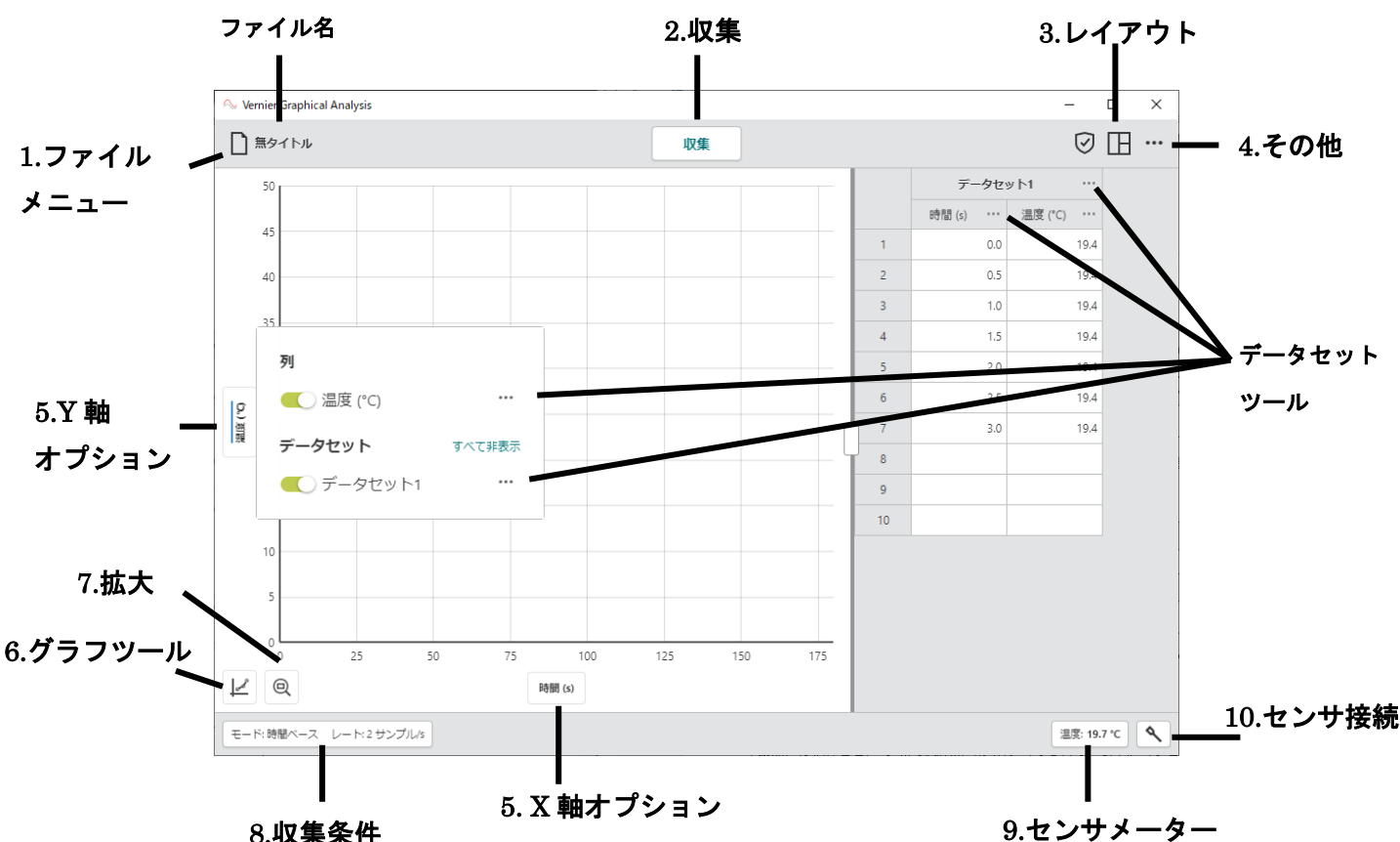

**NaRiKa** 

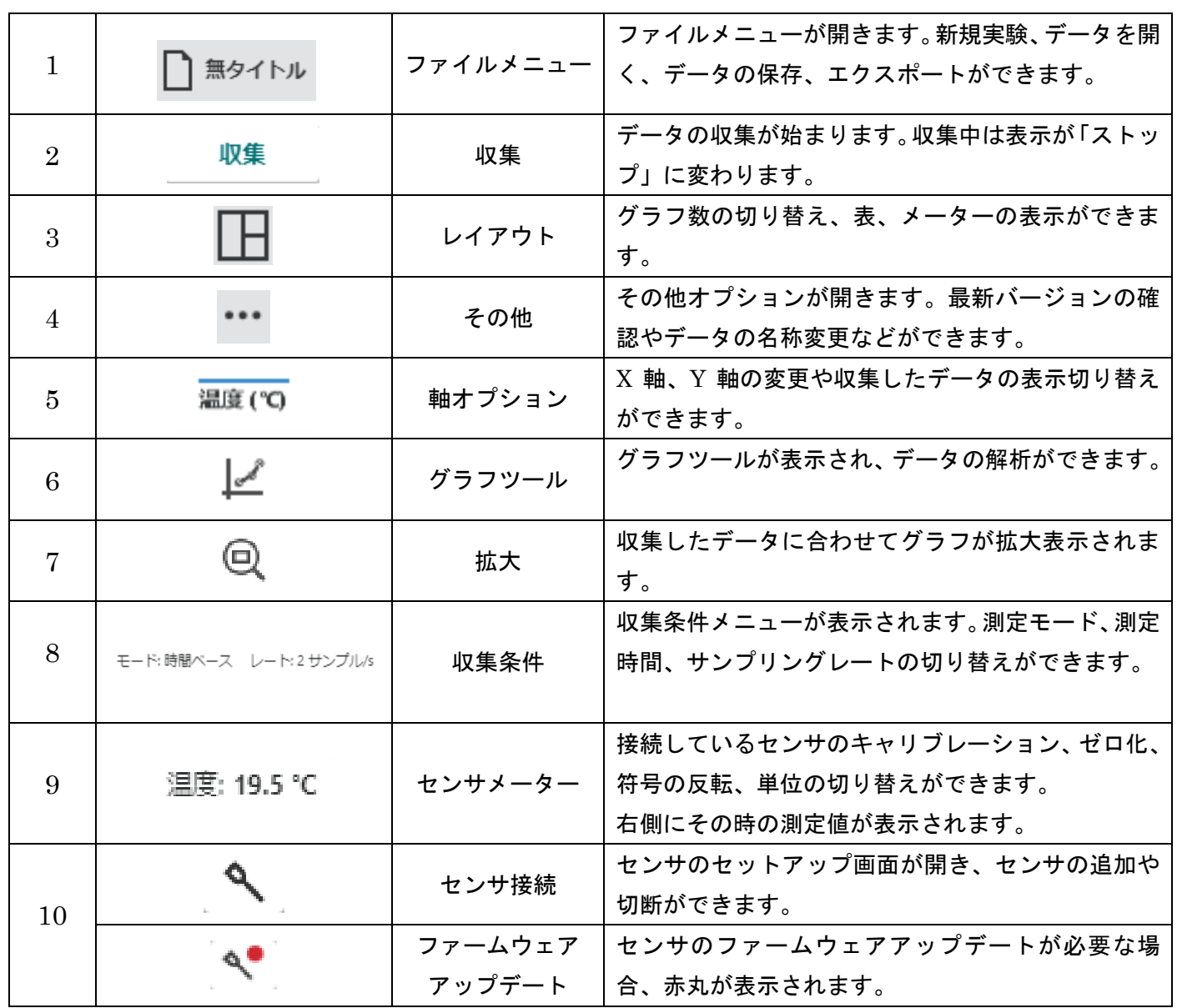

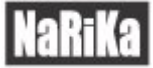

### <span id="page-5-0"></span>2.3.クイックスタート

以下の手順で基本的なデータの収集と分析ができます。それぞれの詳細は、各項目をご参照ください。

#### データ収集

1.Graphical Analysis ソフトウェアを起動し、「データ収集」を選択します。

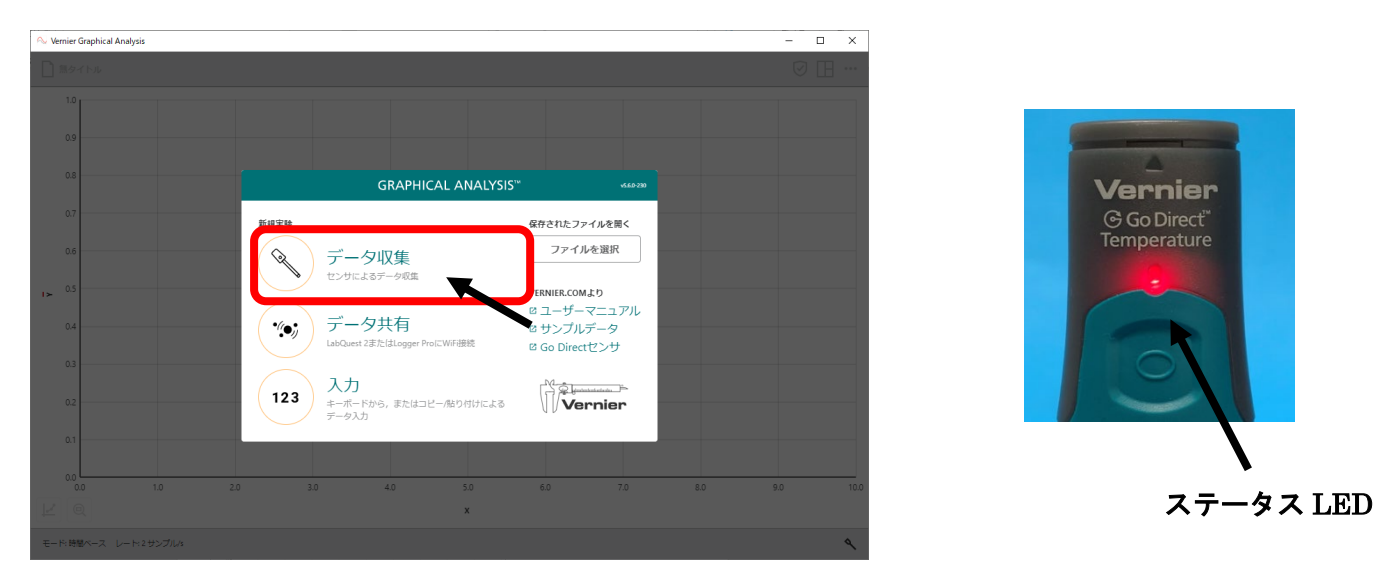

2.お手持ちのパソコン、タブレット、スマートフォンの Bluetooth 機能をオンにします。

使用するセンサの電源ボタンを 1 回押して電源をオンにします。ステータス LED が赤色に点滅します。

#### センサ接続

3.「見つかったワイヤレスデバイス」のリストから Go Direct センサを選択します。センサは識別番号で見分け ます。識別番号はセンサに「ID:〇〇〇〇」と印字されています。(例:GDX-●●● 〇〇〇〇)

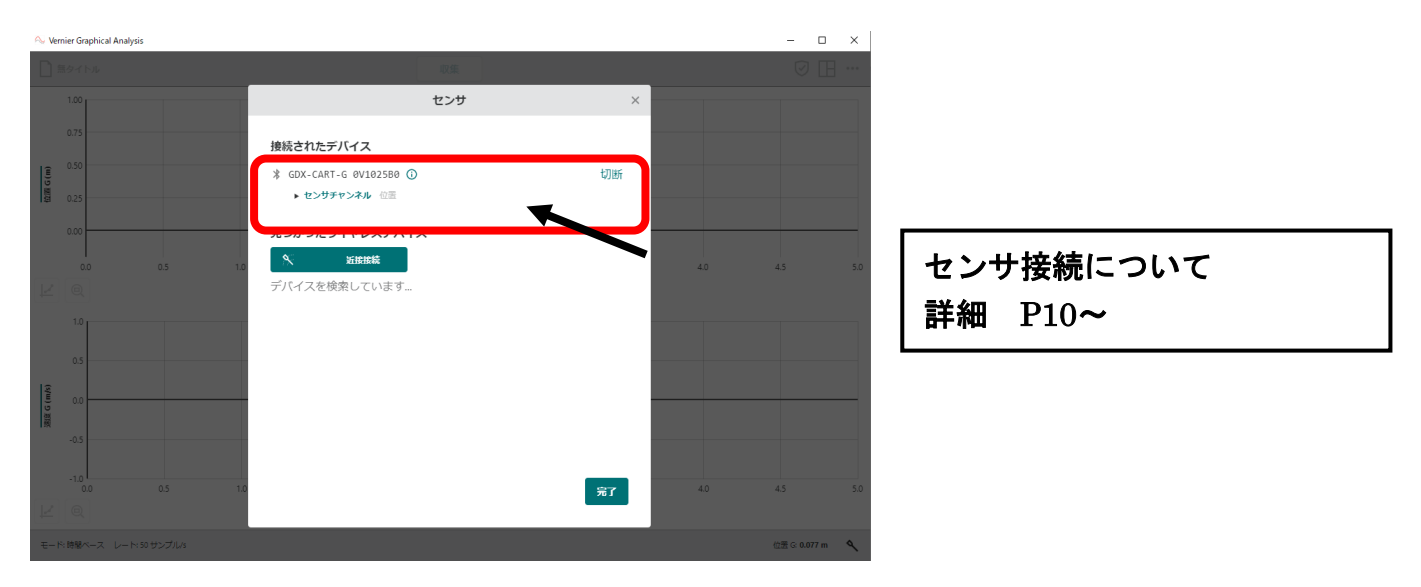

4. 接続に成功すると、ステータス LED が緑色に点滅します。 | 完了 | を選択すると、データが収集できる 状態になります。

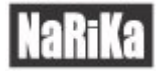

#### 収集条件の設定

5.接続したセンサに応じて自動的に収集条件が設定されます。実験の準備が整ったら「収集」を選択します。

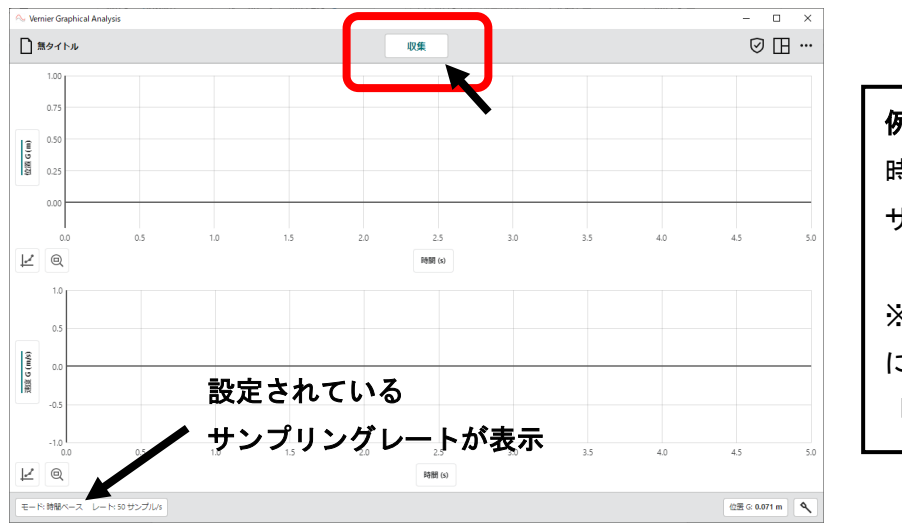

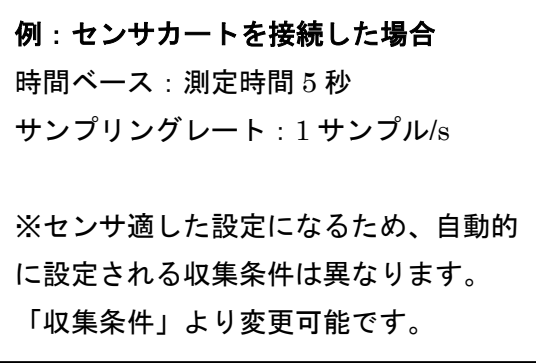

6.「収集」を選択するとデータの収集が始まります。設定された収集条件によって収集時間が変わります。 収集時間が終了次第データ収集を停止します。途中で停止する場合は、 ストップ を選択します。

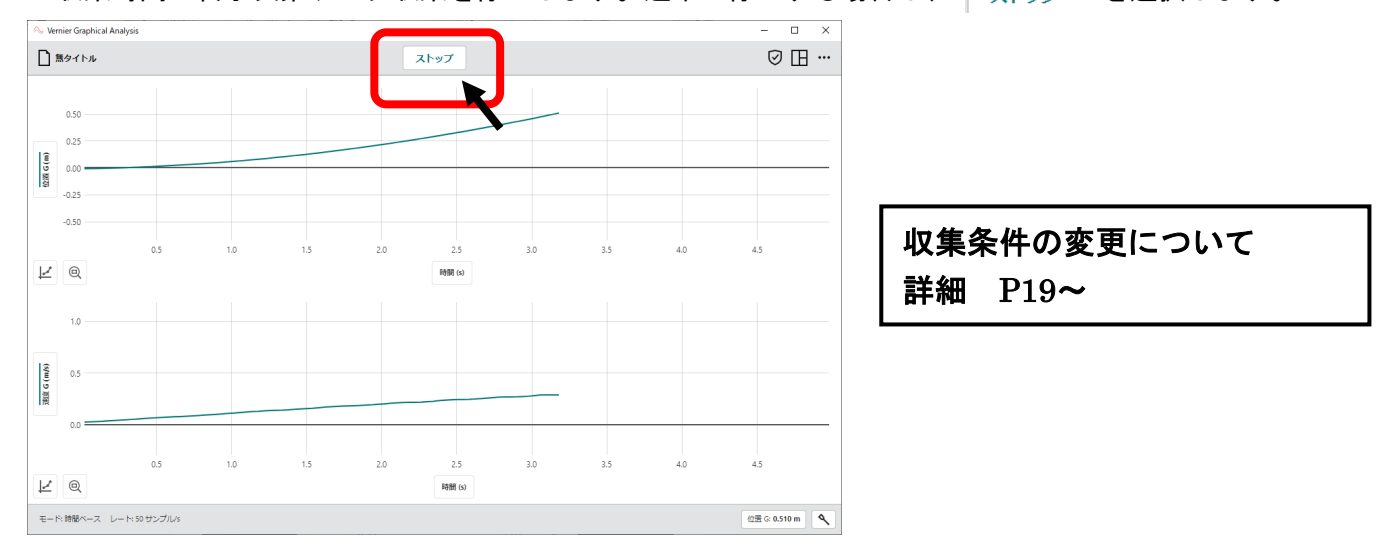

### グラフレイアウト

7.「拡大」 © を選択すると、最大値、最小値に合わせてすべてのデータを表示するように自動調整されます。

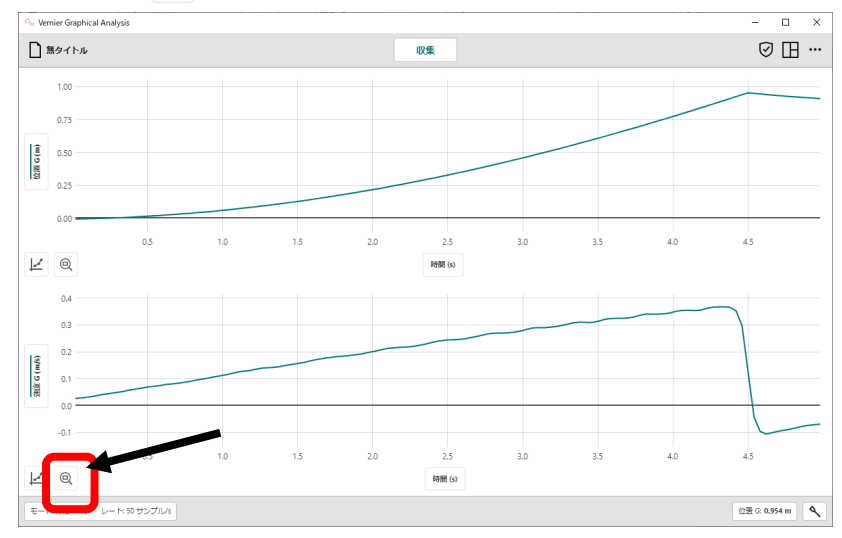

### グラフレイアウトについて 詳細 P31~

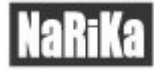

#### 8.グラフを選択するとその地点での値が表示されます。

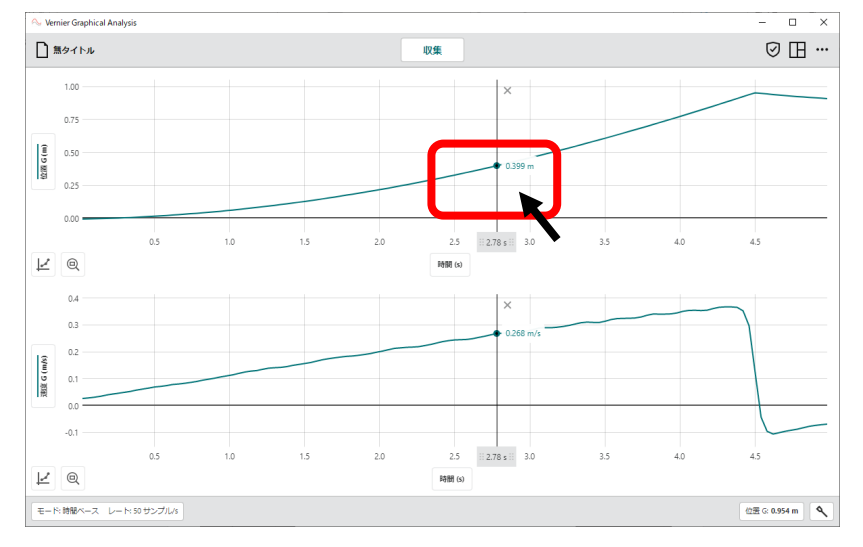

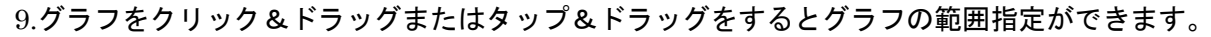

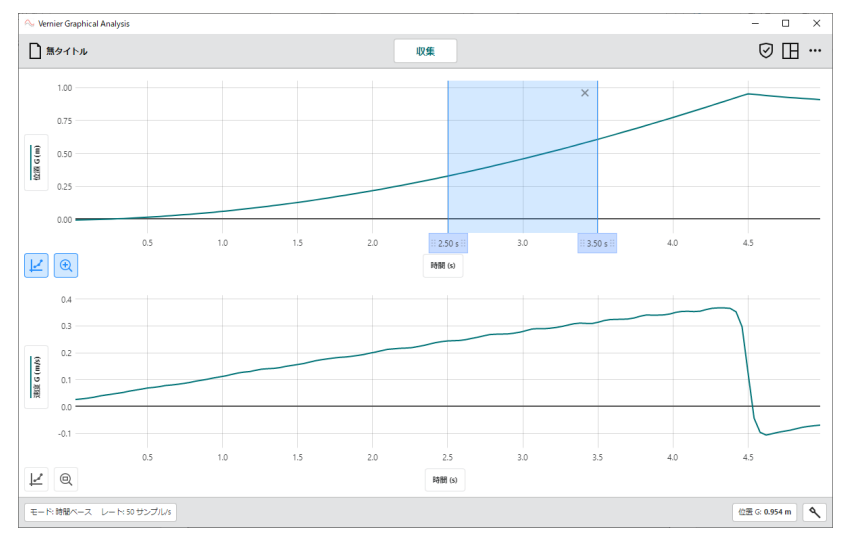

#### データの解析

<u>|ノーズWA#切|</u><br>|10.範囲指定をした状態で左下にある、「グラフツール」 │▲│ を選択し、「統計」を選択すると その範囲での「時間」、「データサンプル数」、「平均」、「標準偏差」、「最大」、「最小」が表示されます。

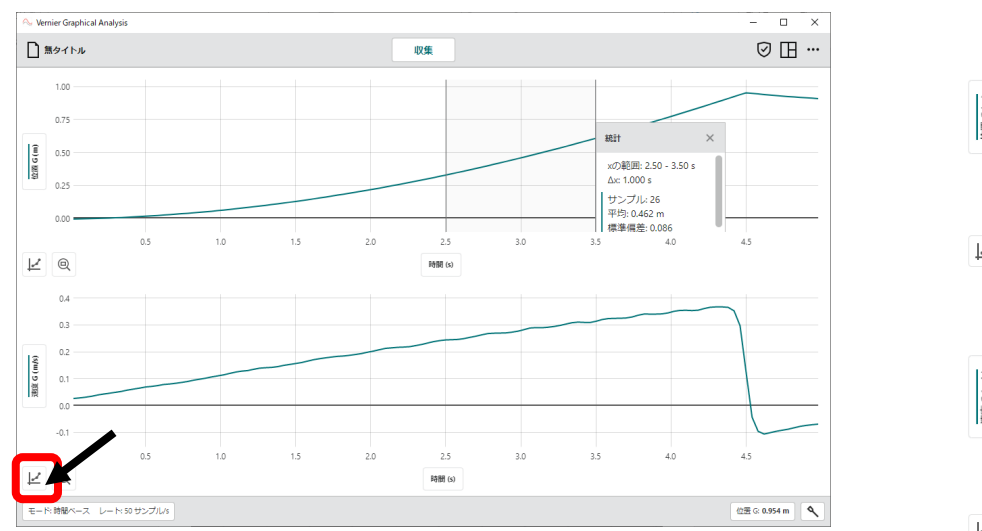

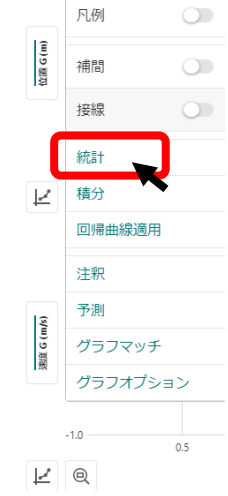

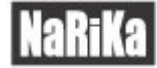

#### 11.範囲選択をした状態で左下にある「回帰曲線適用」を選択し、適した関数を選択します。

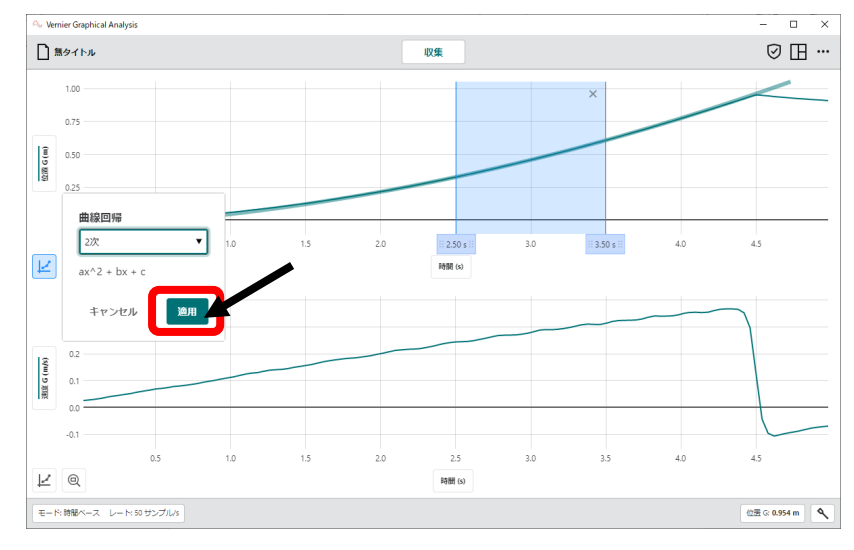

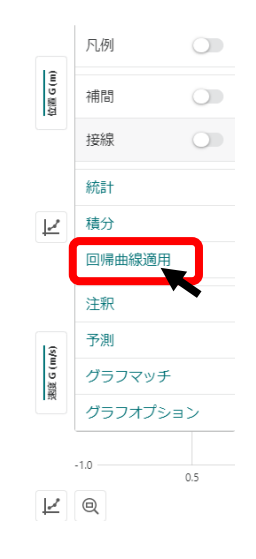

12.「適用」を選択すると、選択した関数での値が表示されます。

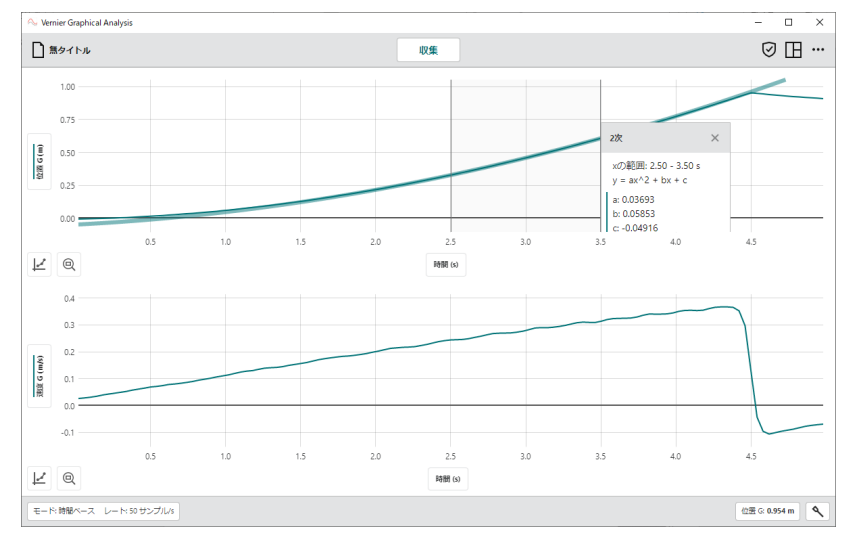

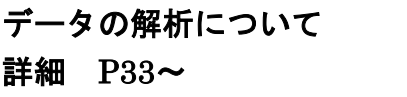

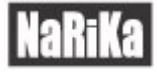

## 3.新規実験

<span id="page-9-0"></span>Graphical Analysis ソフトウェアを起動すると下記の画面が表示されます。

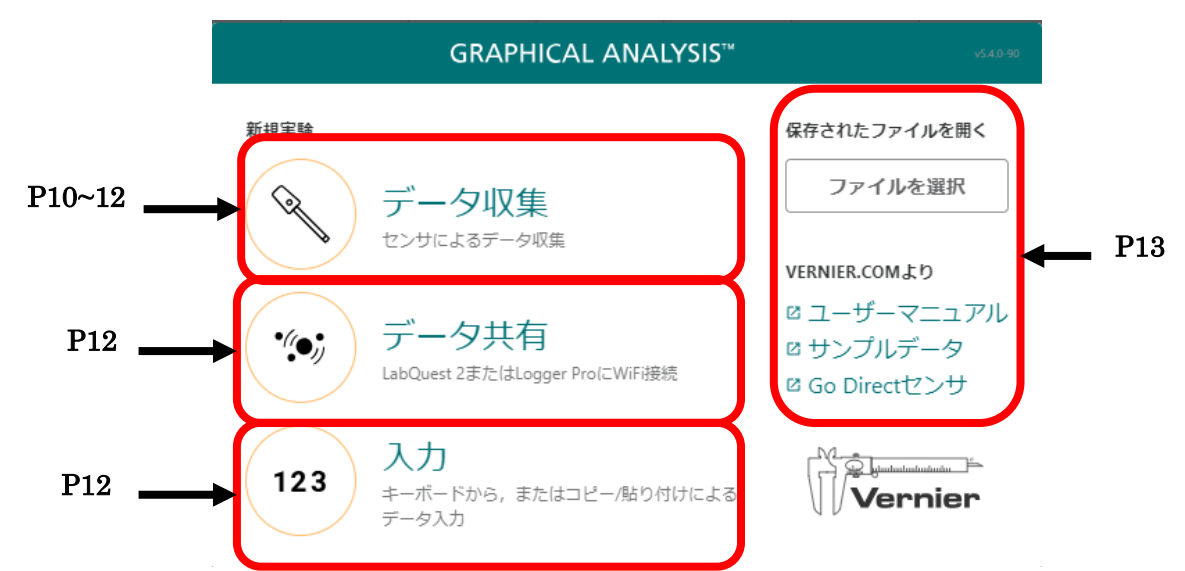

※USB ケーブルを使用し PC と接続した状態で Graphical Analysis ソフトウェアを起動すると、上記の画面は 表示されず、収集の準備が整った状態になります。

<span id="page-9-1"></span>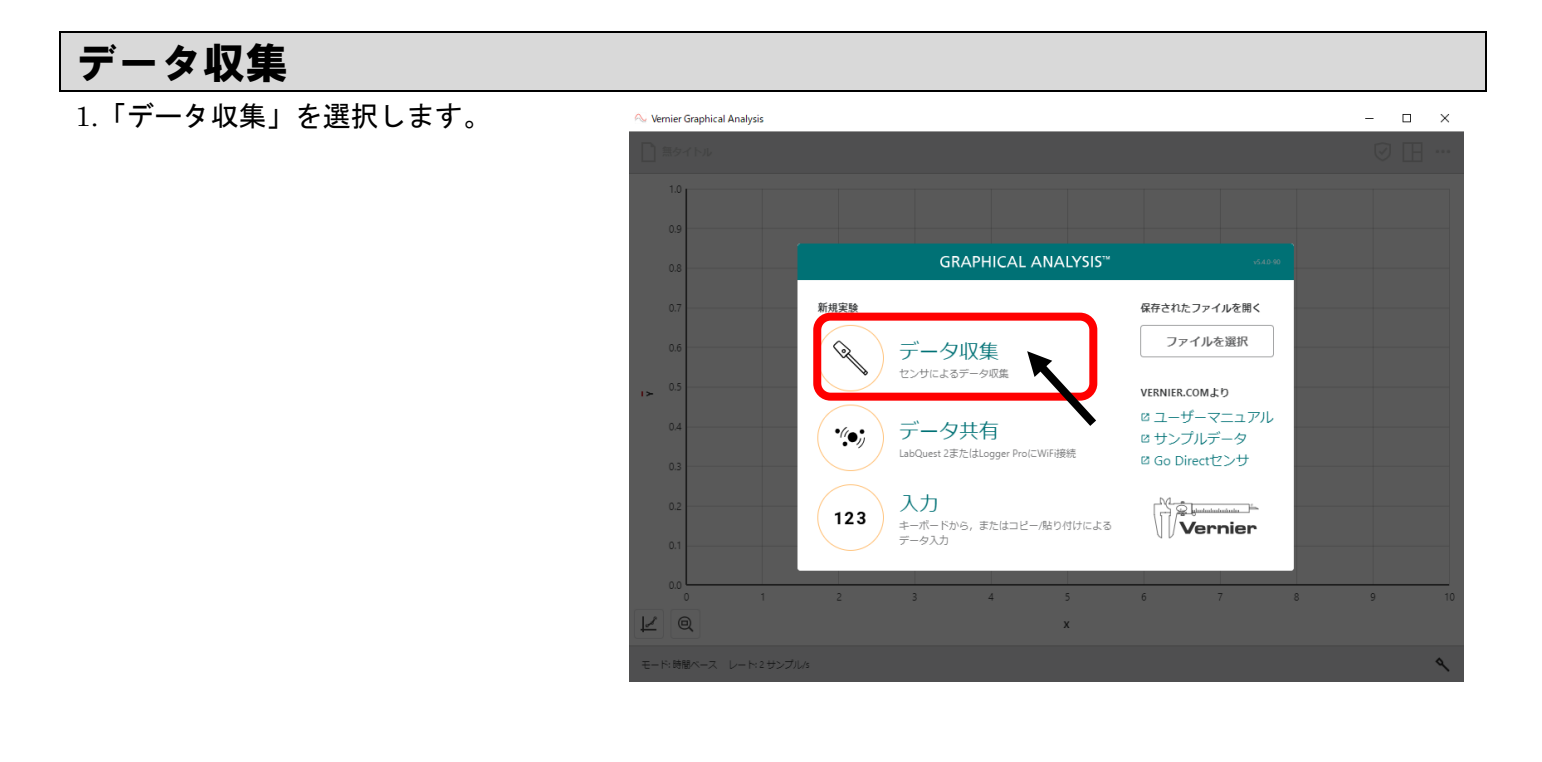

2.周りにある Bluetooth デバイスの検索が 始まります。

ここで、センサの電源を入れます。センサ の電源を入れるとステータス LED が赤色 に点滅し、Bluetooth を発信します。

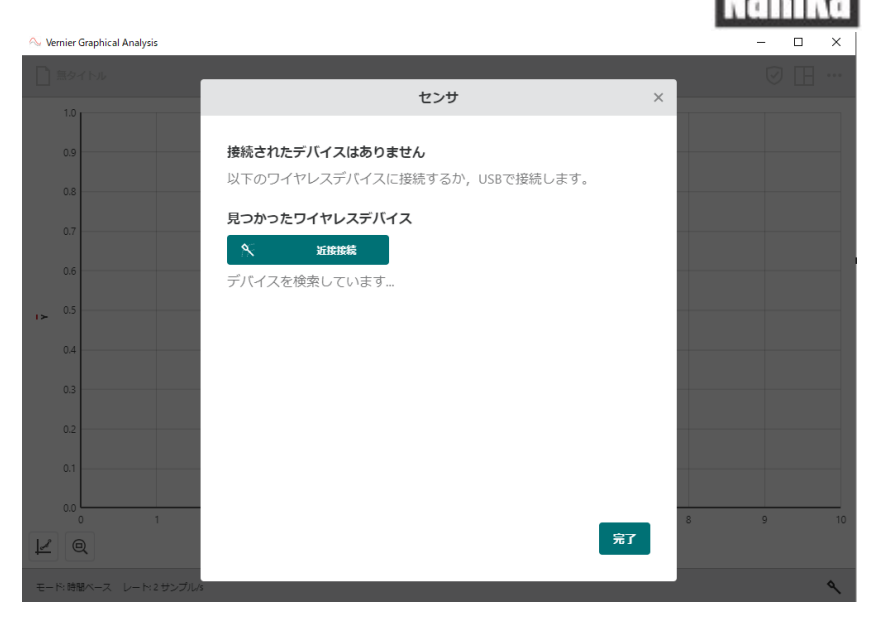

3.電源をオンにしたセンサが、「見つかった デバイス」に表示されます。 ここで表示された「識別番号」を選択しま す。識別番号はセンサに「ID:〇〇〇〇」 と印字されています。(例:GDX-●●● 〇 〇〇〇)

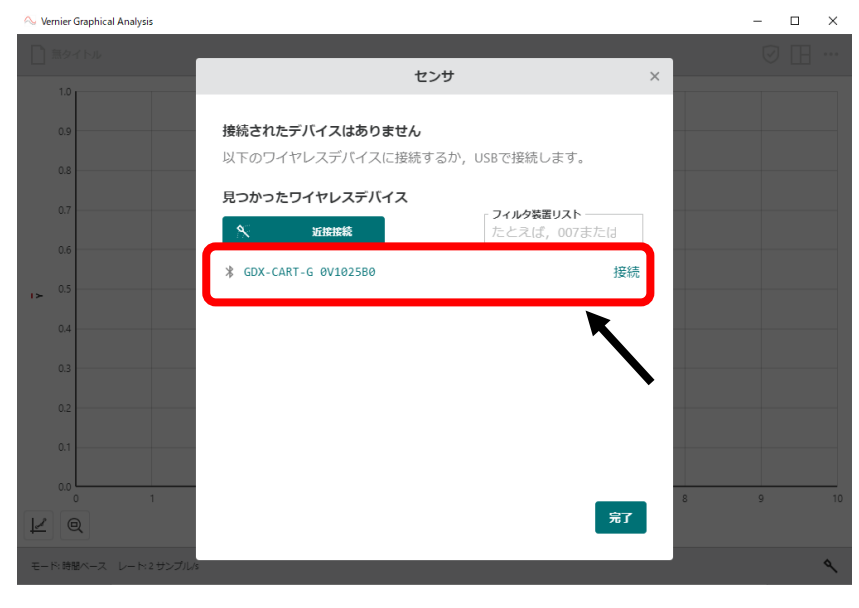

4.複数のセンサチャンネルを持つセンサを 接続した場合、「センサチャンネル」を選択 すると使用できるセンサが表示されます。 ここで使用するセンサを選択します。

※センサチャンネルが一つだけの場合は、 「センサチャンネル」が表示されません。

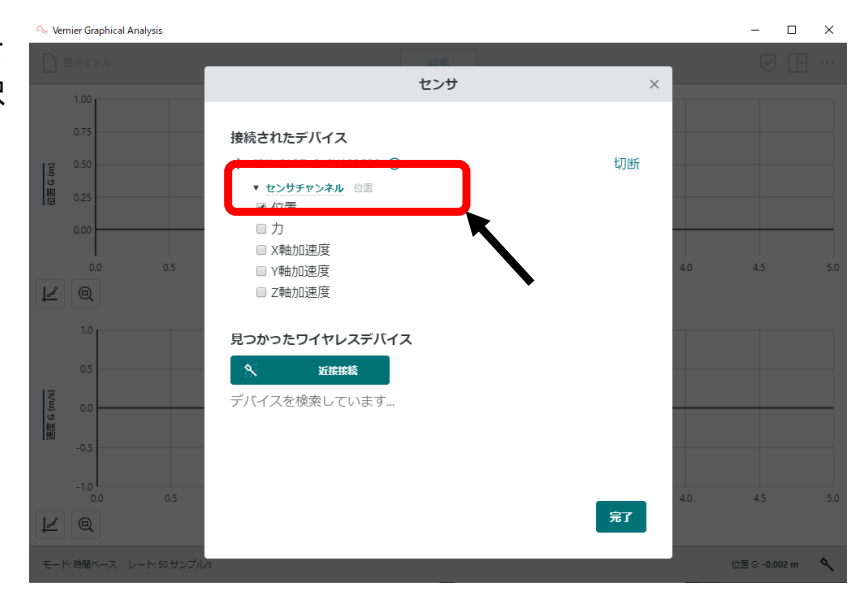

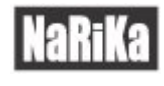

5.右下の「完了」を選択します。

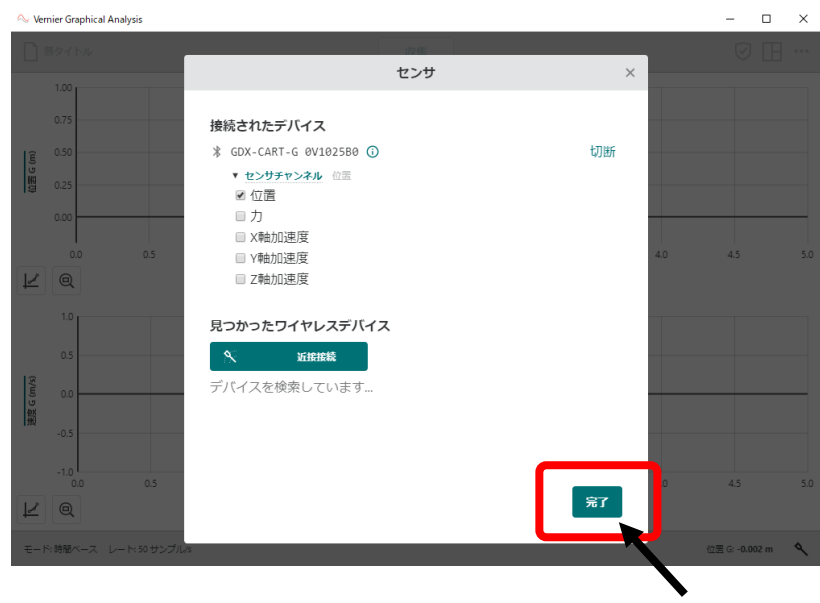

### <span id="page-11-0"></span>データ共有

Go Direct センサでは使用できません。

Venier 社製品の Lab Quest2 もしくは Lab Quest3 をお持ちの方は、接続して使用することができます。

### <span id="page-11-1"></span>入力

データを手動入力して解析することができます。教科書に掲載されている実験のデータやセンサを使用せずに 得たデータの解析などに使用することができます。

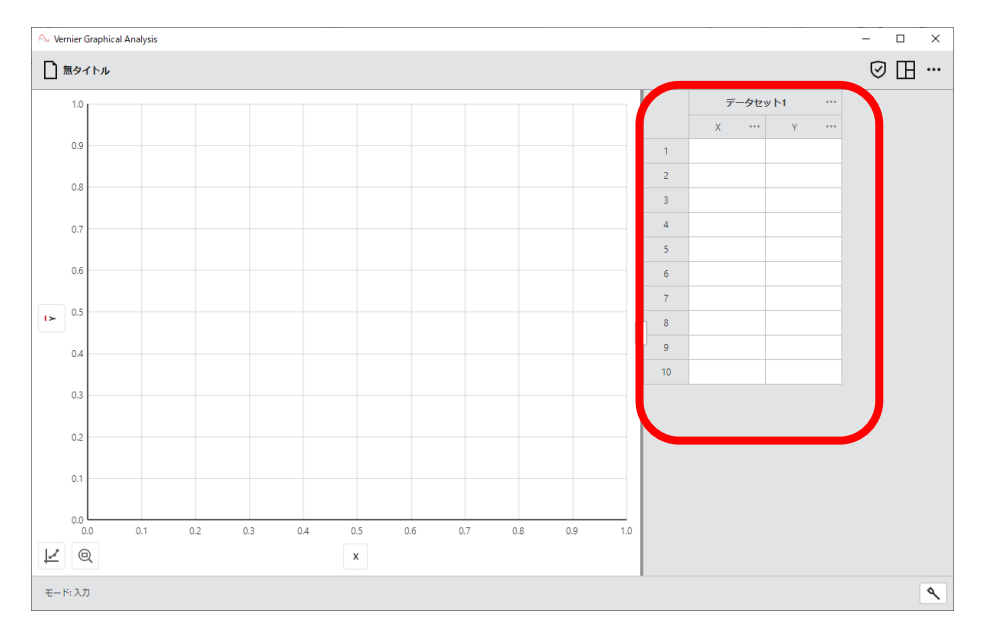

数値はデータセットの X、Y にそれぞれに入力するができます。

### <span id="page-12-0"></span>その他のオプション

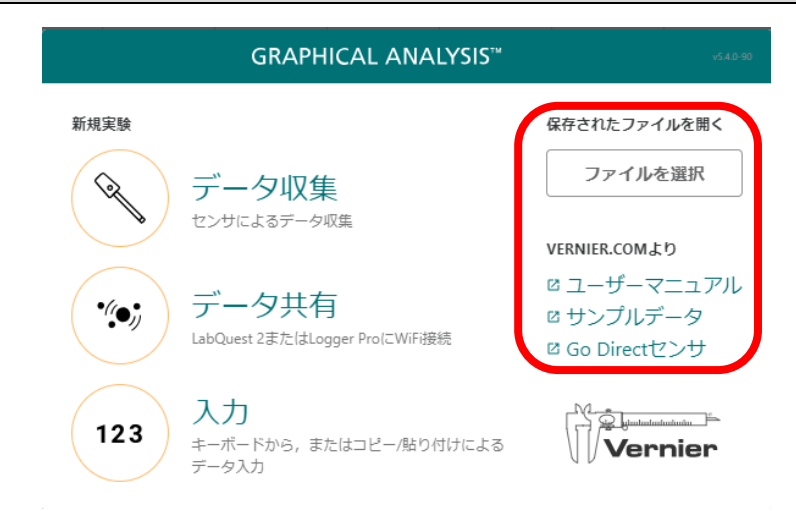

### <span id="page-12-1"></span>保存したファイルを開く

「ファイルを選択」を選択します。ファイルのダイアログが表示されるので、保存先のフォルダを選択します。 デバイス、またはクラウドに保存されたデータを開くことができます。開くことができるファイル形式は、 Graphical Analysis ファイル(.ambl)、または csv ファイル(.csv)です。

#### <span id="page-12-2"></span>ユーザーマニュアル

Vernier Graphical Analysis support オンラインマニュアル(英語)が表示されます。

#### <span id="page-12-3"></span>サンプルデータ

Vernier Graphical Analysis support に保存されている Sample Experiment Downloads が表示されます。 インターネット経由でダウンロードしてお手持ちのデバイスやクライドに保存することができます。保存した データは「ファイルを選択」より開くことができます。

#### <span id="page-12-4"></span>Go Direct センサ

Vernier Go Direct のホームページが表示されます。

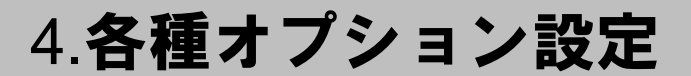

<span id="page-13-0"></span>各種オプション設定(ツールバー)について上段、下段に分けて説明します。

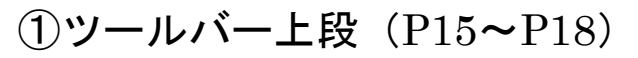

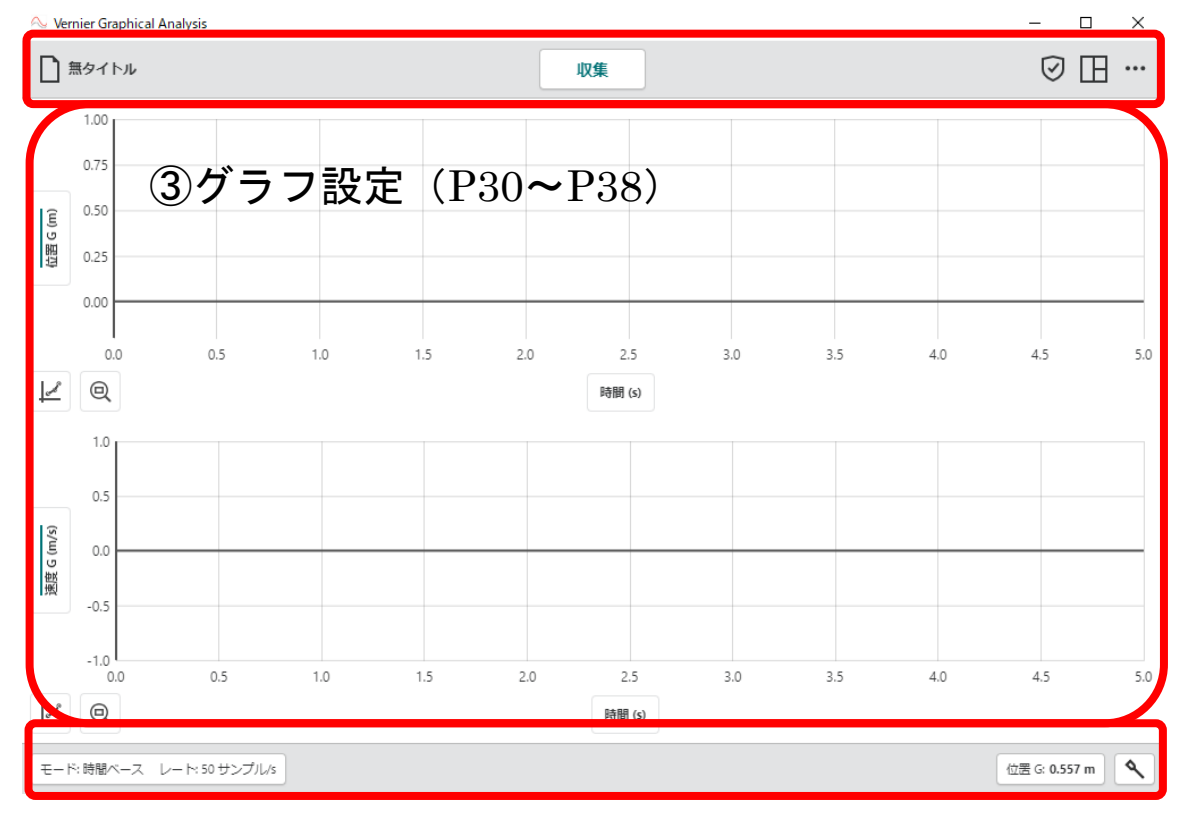

②ツールバー下段(P19~P29)

### <span id="page-14-0"></span>①ツールバー(上段)

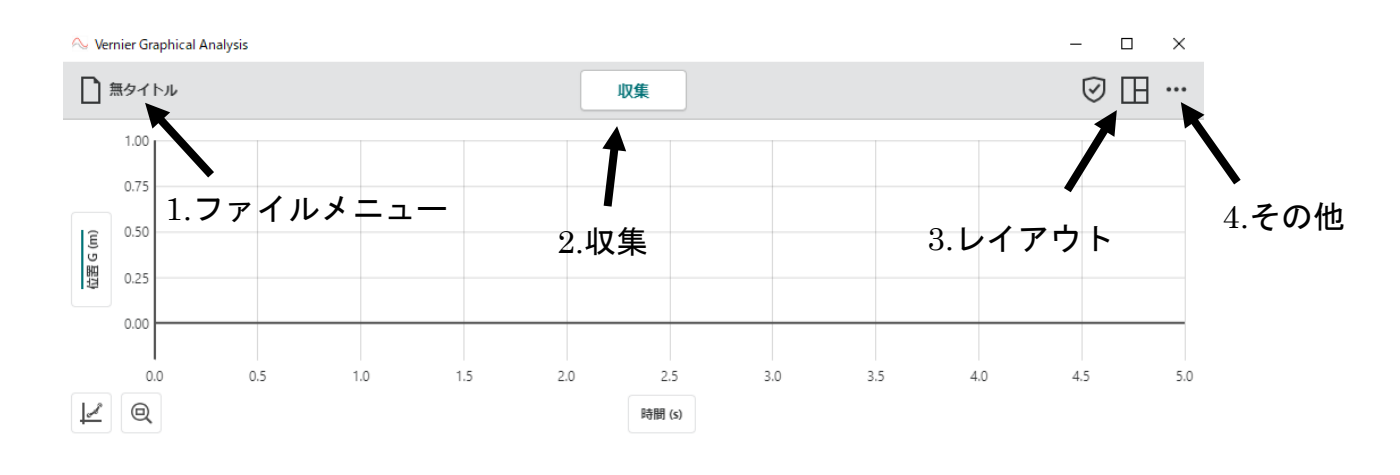

#### <span id="page-14-1"></span>1.ファイルメニュー

ファイル設定を選択すると、「新規実験」、「開く」、「保存」、「名前を付けて保存」、「エクスポート」が表示されま す。

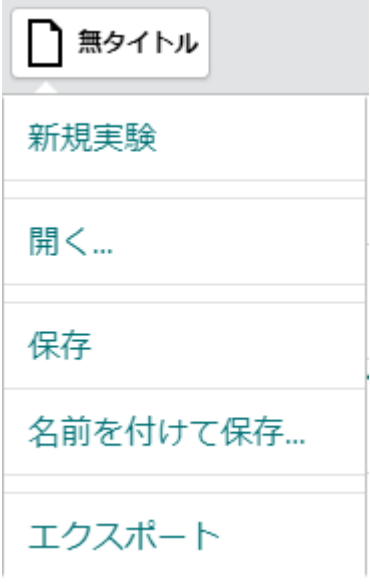

#### ●新規実験

「新規実験」を選択すると、測定したデータがリセッ トされます。保存していないデータがある場合、デー タを保存するように案内が表示されます。 ※接続しているワイヤレスセンサは接続された ままになります。 使用する内蔵センサを切り替える際は新規実験 から始めると自動的に条件が設定されます。

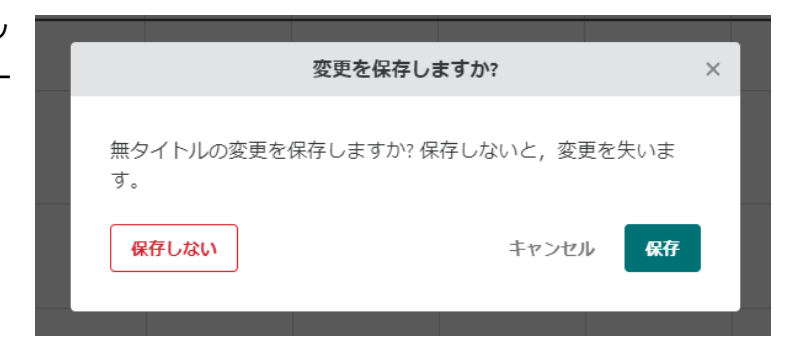

#### ●開く

お使いのデバイス、またはクラウドに保存されたデータを開くことができます。開くことができるファイル形式 は、Graphical Analysis ファイル(.ambl)、または csv ファイル(.csv)です。

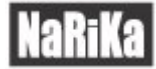

#### ●保存

測定したデータの保存ができます。一度目の「保存」の場合は、ファイル名を決めて指定の位置に保存ができま す。保存後に「無タイトル」が保存したファイル名に変更されます。一度保存した場合、次に「保存」を選択す ると上書き保存になります。

#### ●名前を付けて保存

測定したデータの保存ができます。ファイル名を決めて指定の場所に保存ができます。同じファイル名の場合は 上書き保存されます。

#### ●エクスポート

ファイルは、「カンマ区切り値(.csv)」、「グラフ画像(.png)」の形式でエクスポートできます。 ・カンマ区切り値(.csv) (csv ファイル) カンマ区切り値を選択すると、csv ファイルに変換されます。

#### ・グラフ画像(.png)

グラフ画像を選択すると、画像データとして変換されます。

<span id="page-15-0"></span>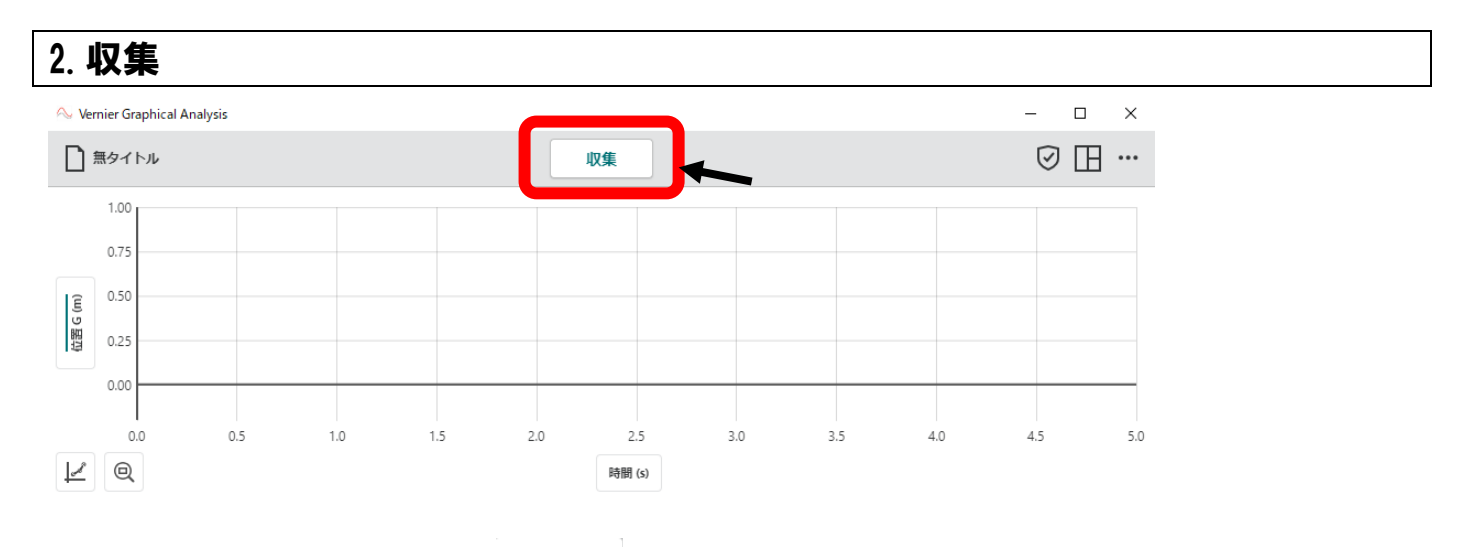

使用するセンサの準備が完了すると <sup>収集</sup> のボタンが表示されます。

「収集」のボタンを選択すると、データの収集が始まります。

データを収集している間は、測定条件の変更や単位の変換などの入力ができなくなります。

データの収集を終了する場合は、設定した時間が経過する、または ストップ を選択します。

<span id="page-16-0"></span>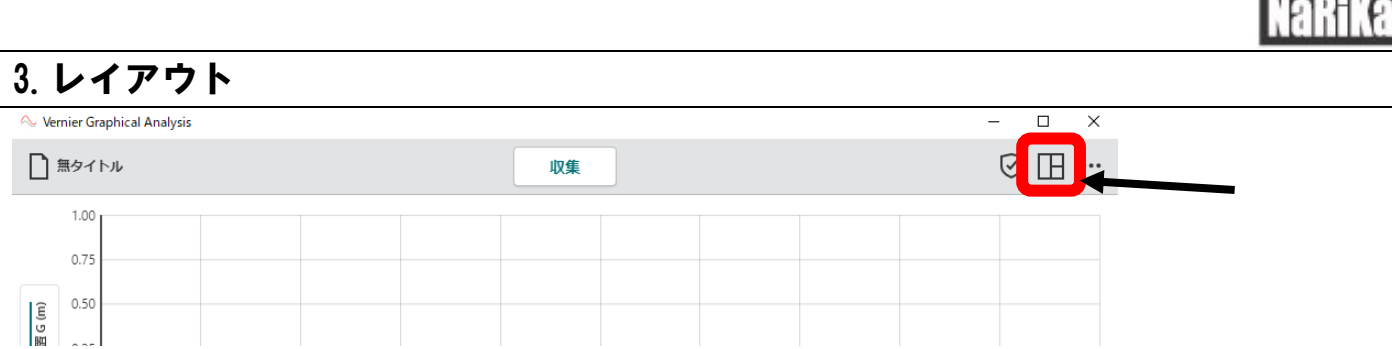

レイアウトを選択すると、表示画面を切り替えることができます。「グラフ」、「テーブル」、「メートル」の 3 つ の表示があります。

#### ●グラフ

収集したデータのグラフが表示されます。初期設定では、時間ベースの測定データが表示されます。 グラフの表示数を 1~3 まで切り替えができます。

#### ・1 グラフ表示

時間ベースの表示になります。一つのグラフが表示されます。縦軸は複数選択することもできます。

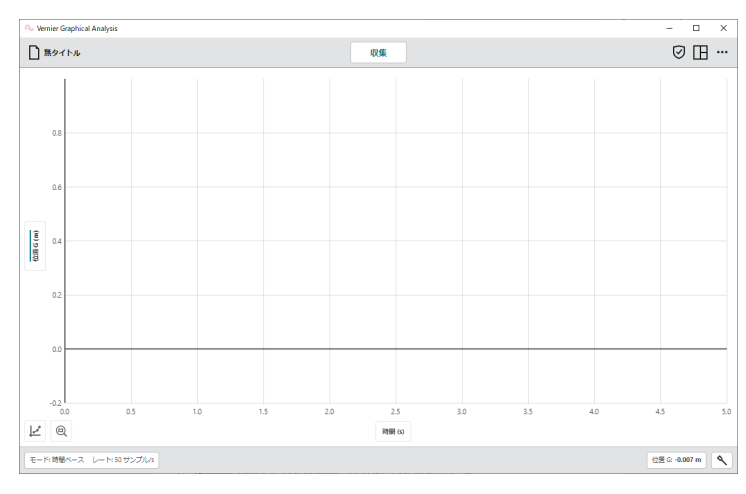

縦軸・横軸の設定について 詳細 P31~

・2 グラフ表示

時間ベースの表示になります。二つのグラフが表示されます。

単位を変更して同時に比較することができます。

センサカートや距離センサを接続した場合、一つのグラフは、距離と時間ベースが表示され、追加で表示され る二つ目のグラフは速度と時間ベースになります。

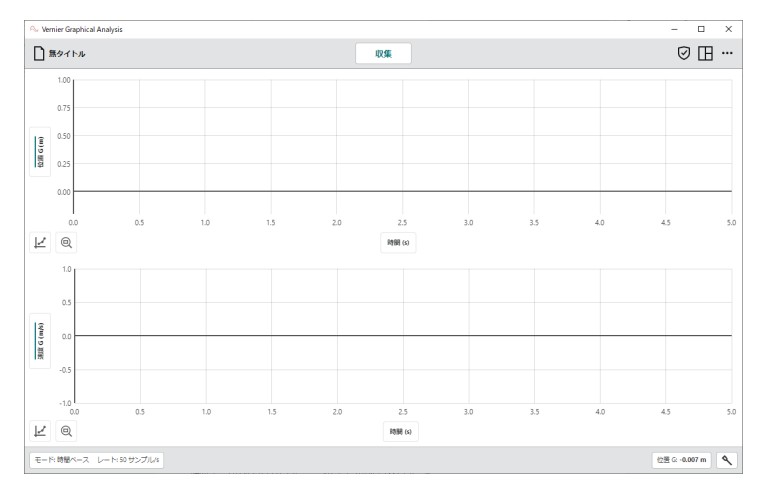

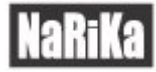

#### ・3 グラフ表示

時間ベースの表示になります。三つのグラフが表示されます。

センサカートや距離センサを接続した場合、追加される三つ目のグラフは加速度と時間ベースになります。

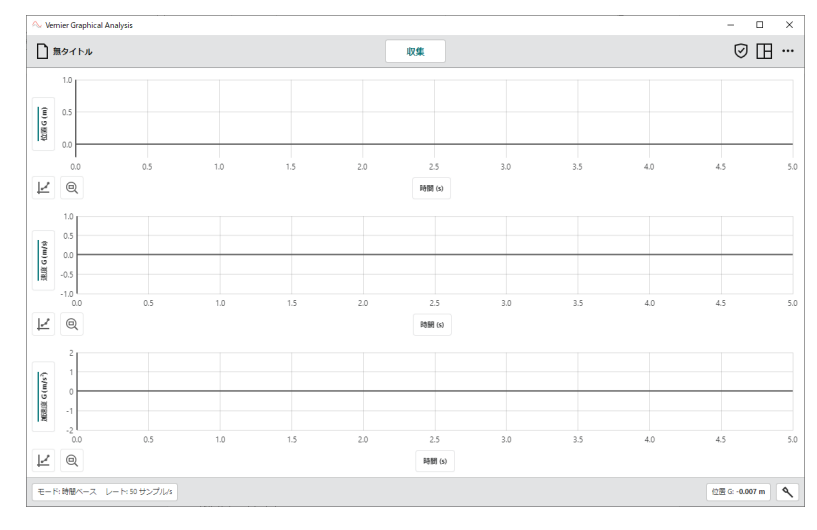

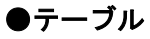

#### 収集したデータの表が表示されます。

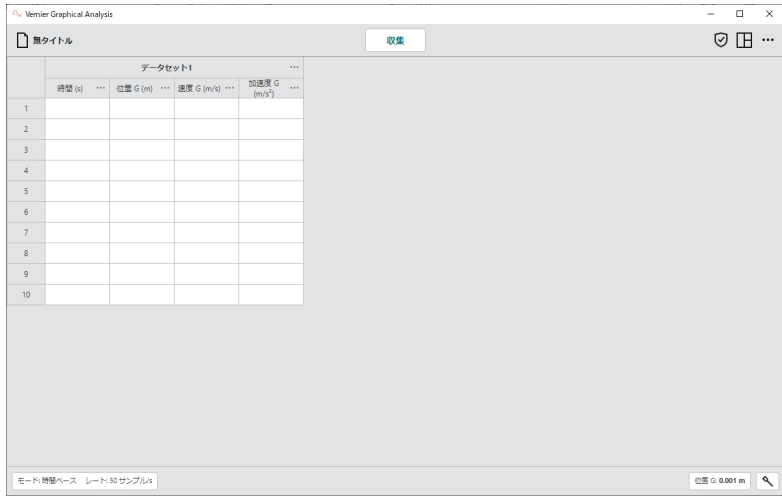

#### ●メートル

収集しているデータのライブデータが表示されます。複数のセンサを使用している場合、収集しているデータ が複数表示されます。

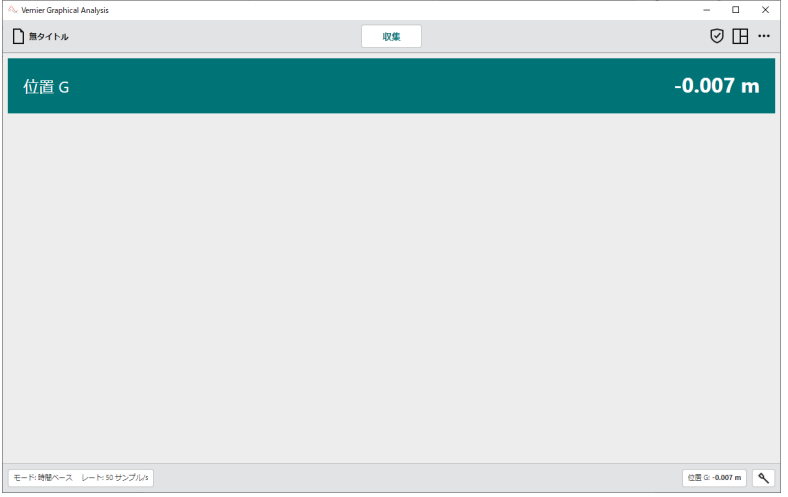

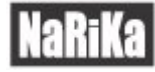

#### グラフ、テーブル、メーターは同時に表示することも可能です。

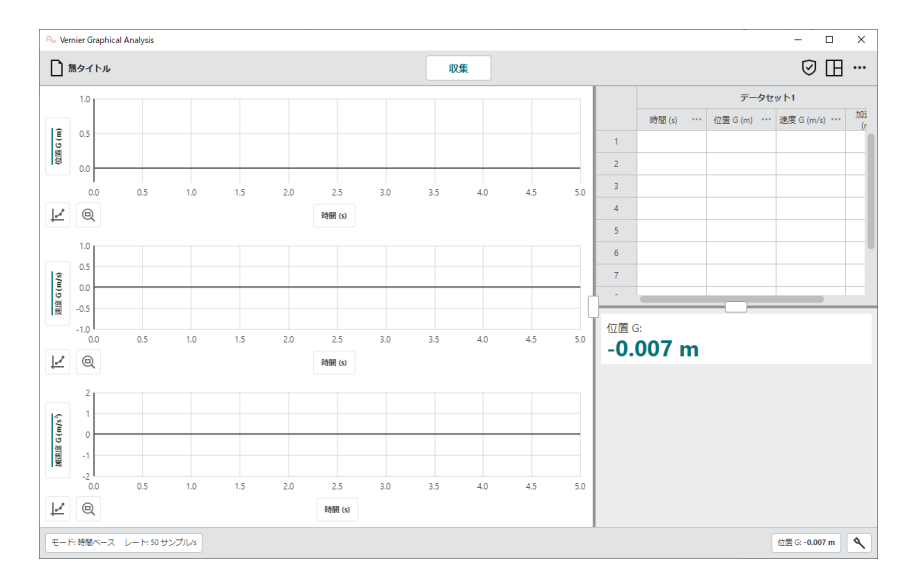

<span id="page-18-0"></span>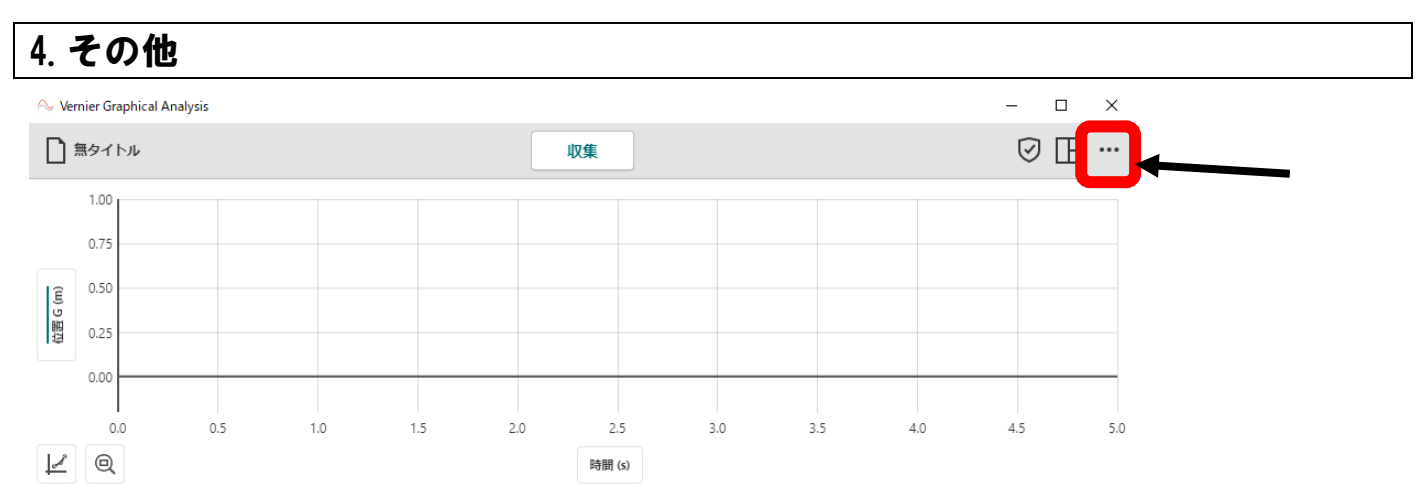

Graphical Analysis ソフトウェアのバージョンの確認や WEB マニュアル(英語)の確認ができます。

「Graphical Analysis について」、「プレゼンテーション」、「ユーザーマニュアル」、「新着情報」の表示がありま す。

#### ●Graphical Analysis について

現在のアプリのバージョンを確認することができます。アップデートが可能な場合はアップデートのリンクが表 示されます。

#### ●プレゼンテーション

表示する文字のフォントサイズを変更できます。 ダークモードへの変更も可能です。

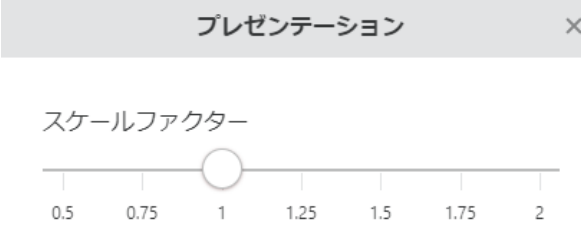

#### ●ユーザーマニュアル

Vernier Graphical Analysis support オンラインマニュアル(英語)が表示されます。

#### ●新着情報

アップデートによる変更点や修正点の確認ができます。 「リリースをすべて表示」を選択すると過去の変更点や修正点の確認ができます。

### <span id="page-19-0"></span>②ツールバー(下段)

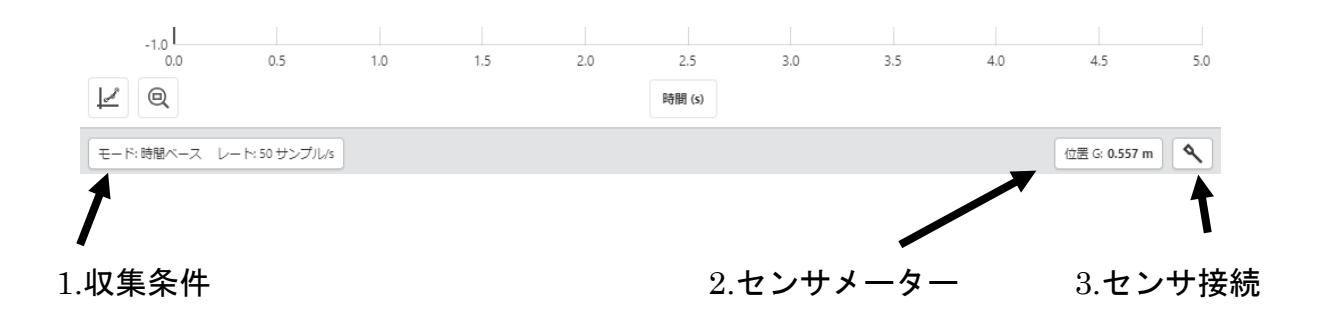

#### <span id="page-19-1"></span>1.収集条件

収集モードは、「時間ベース」、「イベントベース」、「ドロップカウンタ」、「フォトゲートタイミング」から選択 できます。データ収集前にモードの変更ができます。一度データを収集した場合は、「新規実験」で新たに実験 を開始し変更してください。

【モード:時間ベース】

センサ接続時の初期設定では、時間ベースの収集モードになっています。

このモードでは、任意の間隔で、任意の時間のデータの測定を行います。

収集する「時間の単位(秒、分、時間)」、「測定間隔」、「測定開始条件」、「収集終了」の設定ができます。 それぞれ設定した条件に合わせて、総サンプル数が表示されます。

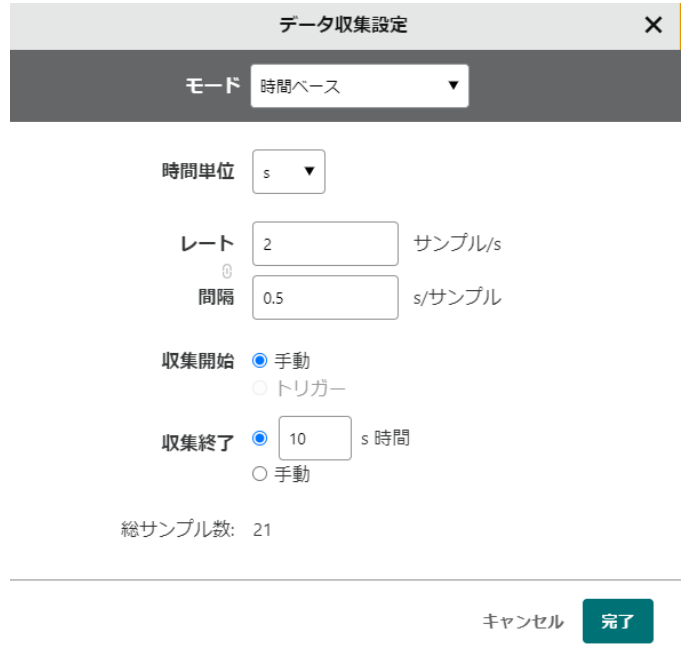

#### ●時間単位

収集する時間の単位を変更できます。時間の単位は、秒(s)、分(min)、時間(h)に切り替えができます。

#### ●レートと間隔

収集するデータのレート数、間隔の設定ができます。レートと間隔は連動しているので、どちらかを入力すると もう一方の数字が反映されます。

レートでは、単位時間当たりのサンプル数を設定できます。間隔では 1 サンプルあたりの時間を設定できます。

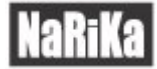

#### ●収集開始

収集開始は手動とトリガーのいずれかを選択できます。

手動の場合、グラフの上部にある「収集」ボタンを選択すると収集を開始します。デフォルトでは手動に選択さ れています。

トリガーの場合、設定した条件に達成した際に収集を開始します。

トリガーを選択すると、条件の設定が表示されます。

まず、境界値を入力します。

その後「その境界値を境に増えたとき」と「その境界値を境に減ったとき」のいずれかに選択ができます。

また、収集するタイミングをトリガーが反応する前に設定できます。

ここで入力できる値は総データ数によって異なります。

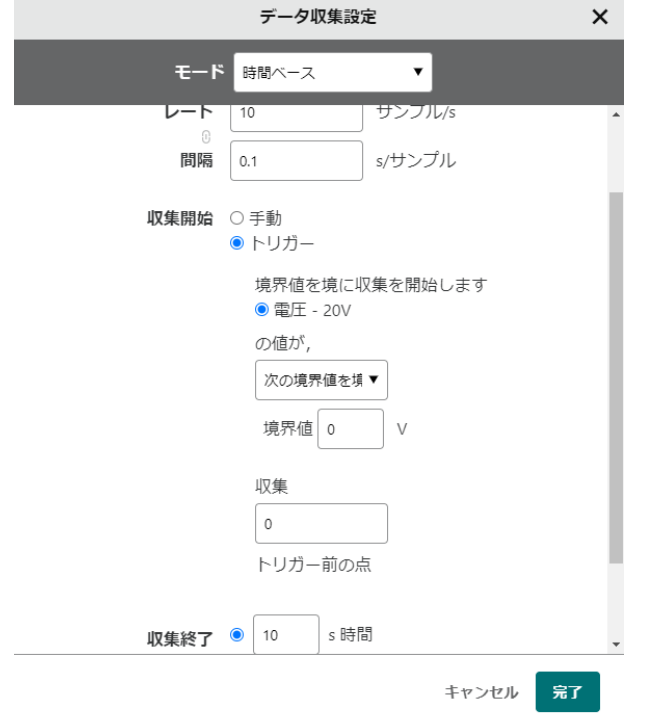

#### ●収集終了

データ収集を終了するタイミングを設定できます。 任意の時間または手動のいずれかを選択できます。

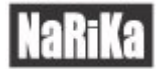

#### 【モード:イベントベース】

横軸が時間ではない場合に使用します。イベントモードでは、「入力値に対してのデータ収集」と「値 1、2…に 対してのデータ収集」の選択ができます。

#### ●入力値に対してのデータ収集

例えば、ボイルの法則の実験では、体積と圧力の関係を求める際に、体積を変数として数値を入力し、圧力セン サを使用して、データの測定ができます。体積のように任意の値を入力してデータ収集を行う場合は、こちらを 選択します。

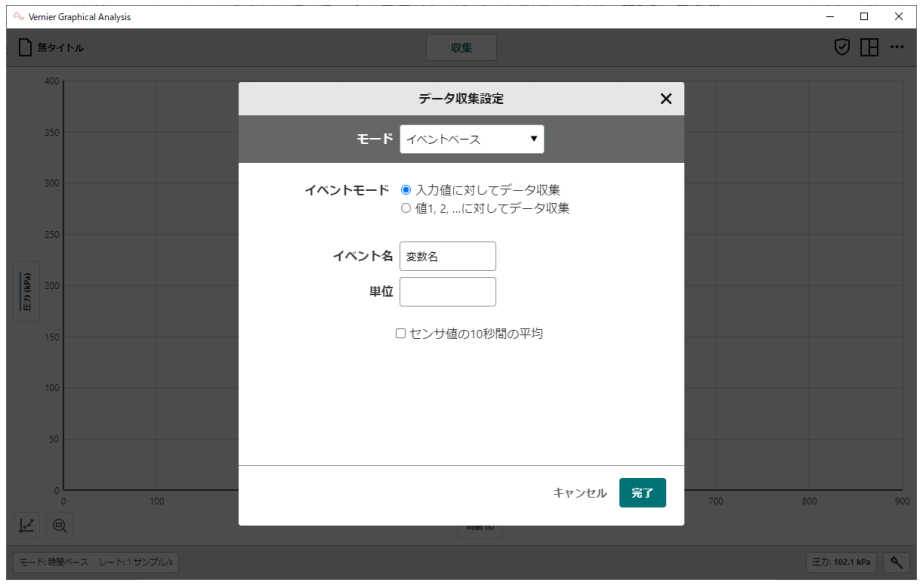

イベント名、単位を入力し、「完了」を選択します。

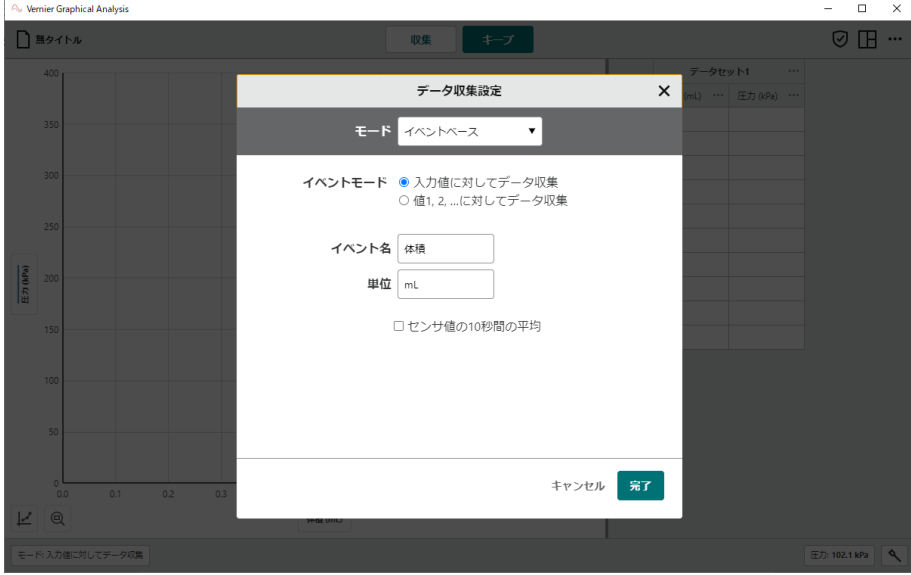

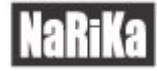

例としてイベント名「体積」,単位「mL」を入力し、完了を選択しました。 初期設定では、左にグラフ、右に表が表示されます。

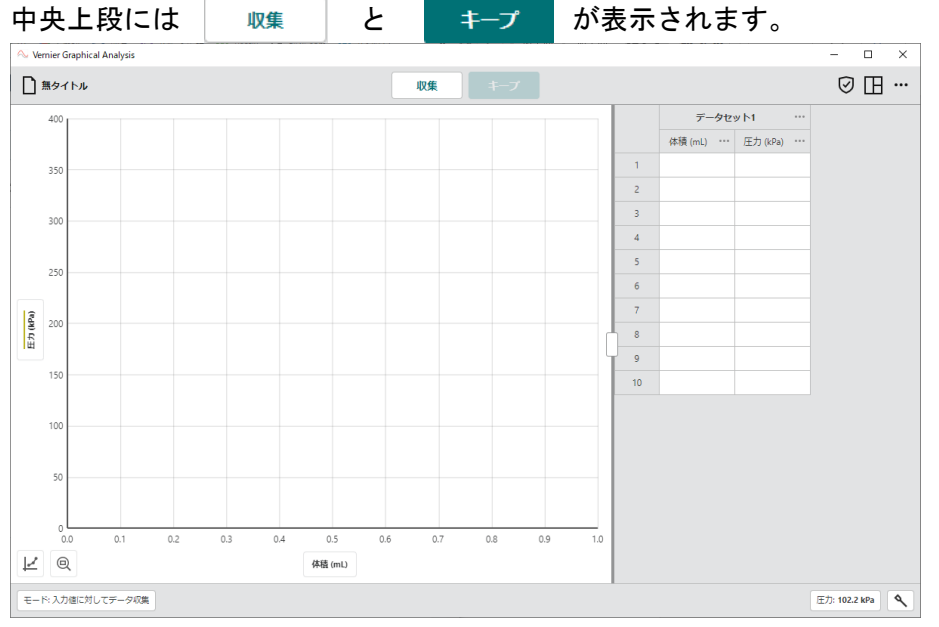

「収集」を選択すると「キープ」が選択できるようになります。「キープ」を選択後、体積の入力ができます。

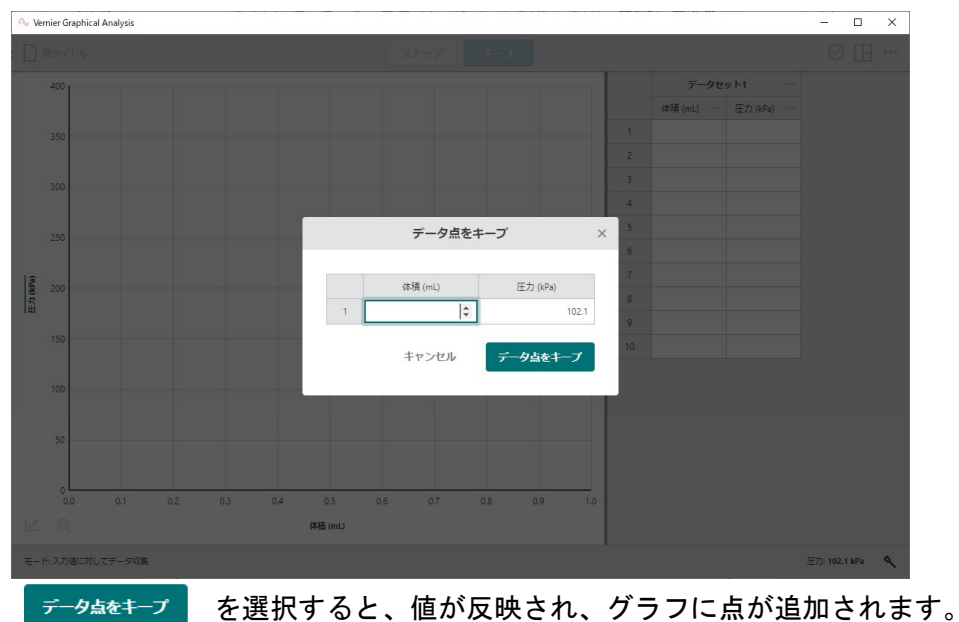

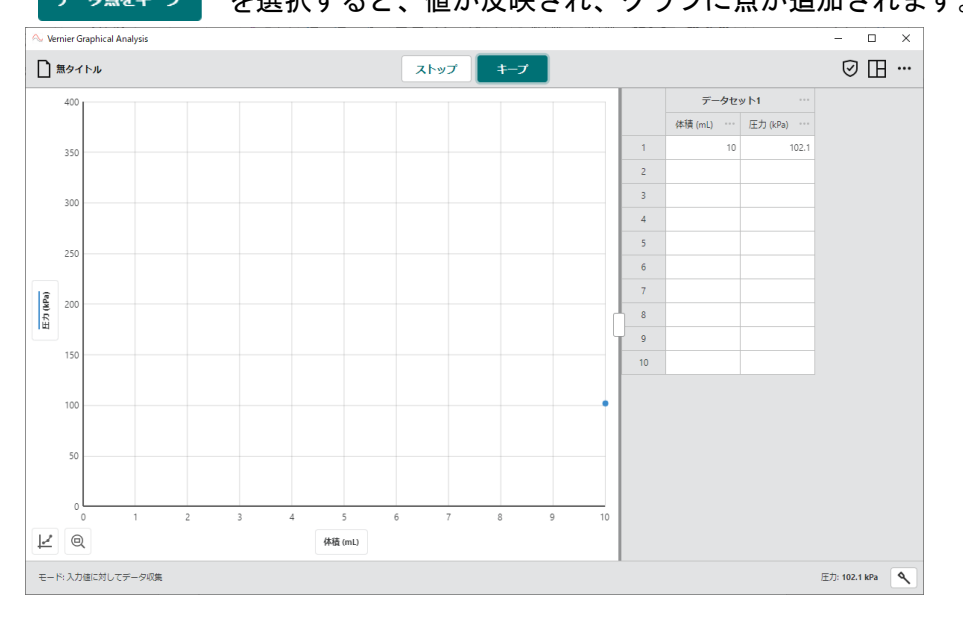

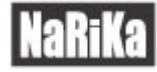

### 必要な値まで収集を終えたら、ストップしを選択します。

すべての値が反映されグラフが完成します。

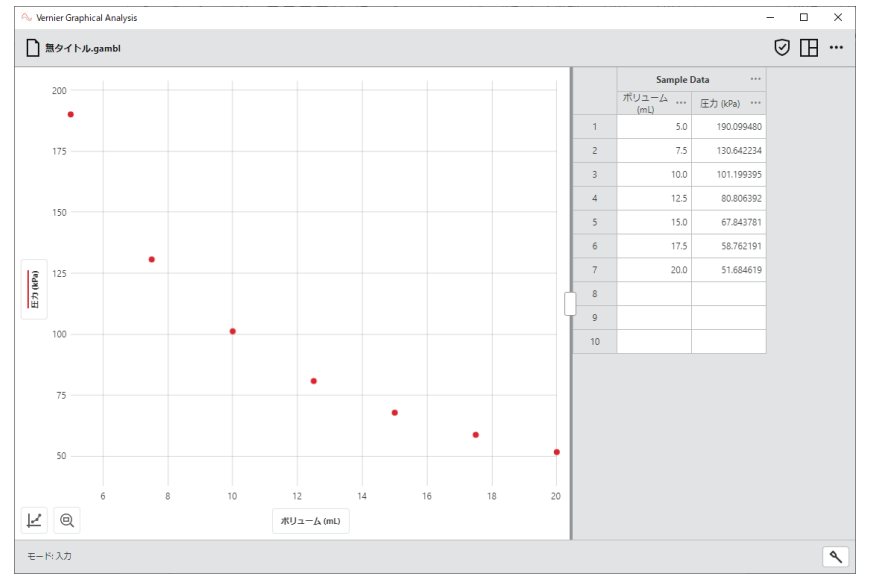

#### ●値 1、2…に対してのデータ収集

入力値と異なり、イベント数が自動的に、1、2、3 と順に追加されます。

#### ●センサ値の 10 秒間の平均

項目を選択すると 10 秒間の平均値のデータ収集を行います。 <sup>++-プ</sup> を選択後、10 秒間データの収集を 行うため、下記の画面が表示されます。10 秒間センサを動かさないようにご注意ください。

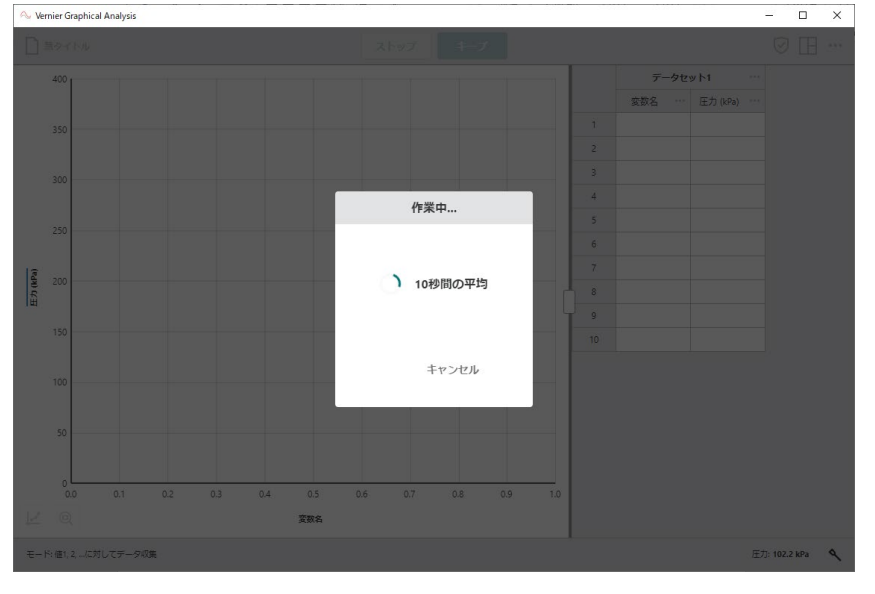

#### 【モード:ドロップカウンタ】

滴定センサを接続時に使用します。 横軸をドロップ数(滴下数)に置き換えてデータ収集ができます。 滴定センサが認識する毎にデータ収集していきます。

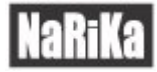

#### 【モード:フォトゲートタイミング】

光ゲートセンサを接続時に使用します。

 データ収集するタイミングを、ゲートを通る速度、直線運動、角運動、時間または期間、発射体ランチャーの 項目があります。それぞれ実験に合わせて切り替えができます。

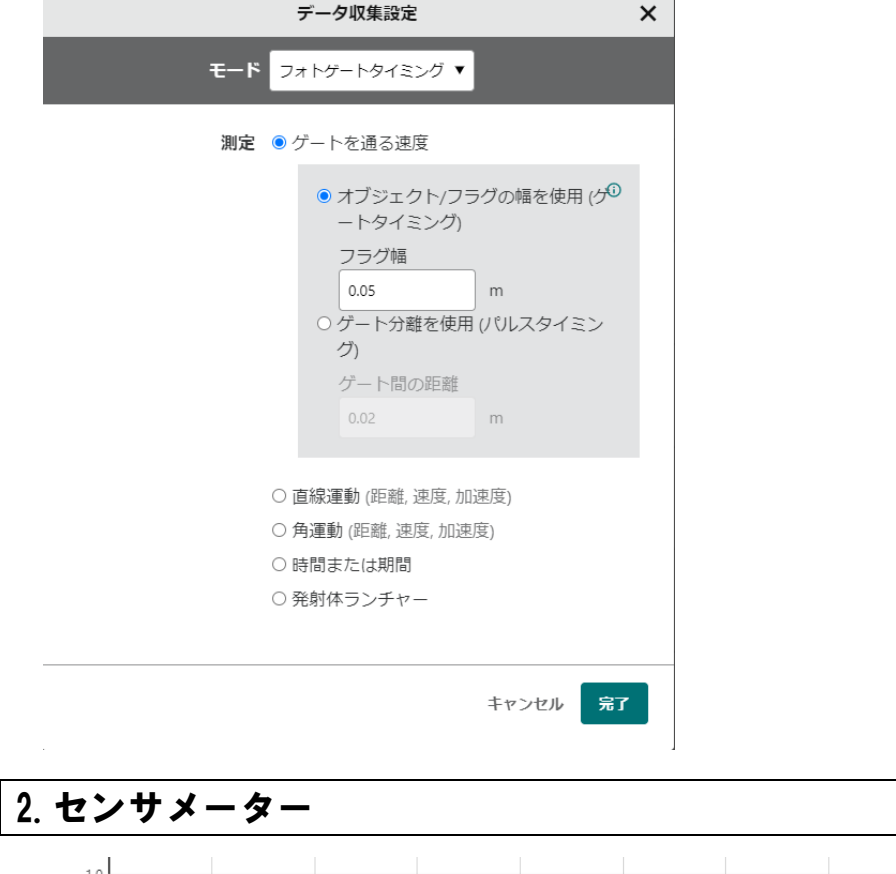

<span id="page-24-0"></span>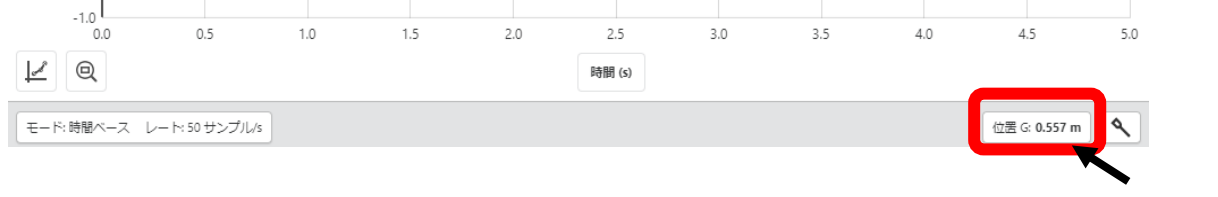

接続しているセンサの測定値が表示されます。この測定値は 1 秒間に2回更新されます。

センサメーターを選択すると、各センサのオプションが表示されます。

オプションでは、センサの種類によって選択内容が異なりますが、「キャリブレーション」、「ゼロ化」、「逆(符号 の反転)」、「単位の変更」が選択できます。

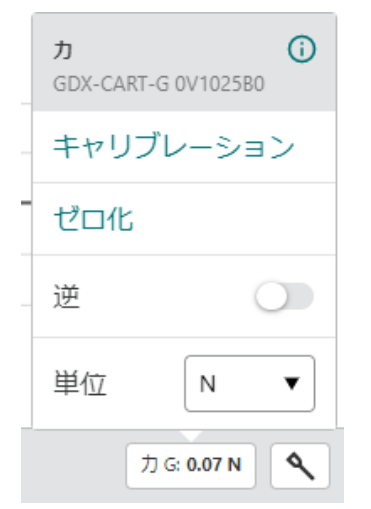

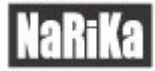

#### ●キャリブレーション

各センサは工場出荷時にキャリブレーションされていますが、一部キャリブレーションが必要なセンサがあり ます。キャリブレーションについてはセンサによって異なりますので、各種センサの取扱説明書をご確認くださ い。

#### ●ゼロ化

ゼロ化を選択すると、現在の測定値をゼロに設定します。その値をゼロとして測定することができます。

#### ●逆(符号の反転)

センサによって、正の符号(プラス)と負の符号(マイナス)の両方の値を測定するものがあります。 例えば、センサカートの力センサは、初期設定で、押している状態を正の値、引いている状態を負の値として読 み取ります。逆を選択すると、符号を反転して読み取ることができます。

事前に測定しているデータは、逆を選択しても反転しません。

#### ●単位

単位の表示を切り替えることができます。センサによって選択項目が変わります。 単位の右側に表示されている下三角▼を選択すると、そのセンサで変更が可能な単位が表示されます。

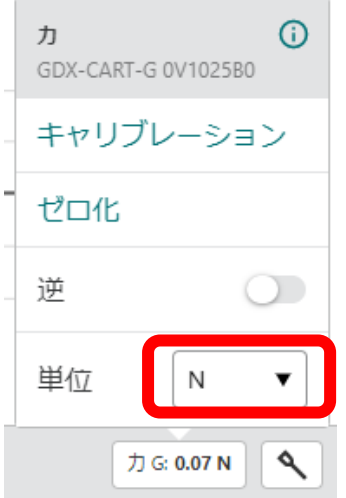

#### ●デバイス情報

センサメーターを選択時に右上に表示される 0 を選択するとセンサのデバイス情報の確認ができます。  $\mathcal{L}$  $\odot$ GDX-CART-G 0V1025E キャリブレーション ゼロ化 逆  $\bigcirc$ 単位 N 力 G: 0.07 N ⋖

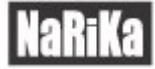

センサの識別番号(ID)やバッテリー残量、ファームウェアのバージョンなどが表示できます。

また、「識別」を選択するとセンサの LED を点灯させることができます。複数台のセンサを接続中にどのセンサ を接続しているのか識別ができます。

> $\mathbf{x}$ デバイス情報

Go Direct®センサカート(グリー

 $\geq)$ 

す。

◆ 識別

注文コード: GDX-CART-G

ID: 0V1025B0

バッテリー残量: ● 65%

ファームウェ プライマリ: 4.16.0 セカンダリ:  $\mathcal{P}$ : 4.1.0

製造年月日: 2020年9月

工場出荷時キャリブレーション日付: 2020/9/26

GDXセンサ: ▶ バージョン 1.8

<span id="page-26-0"></span>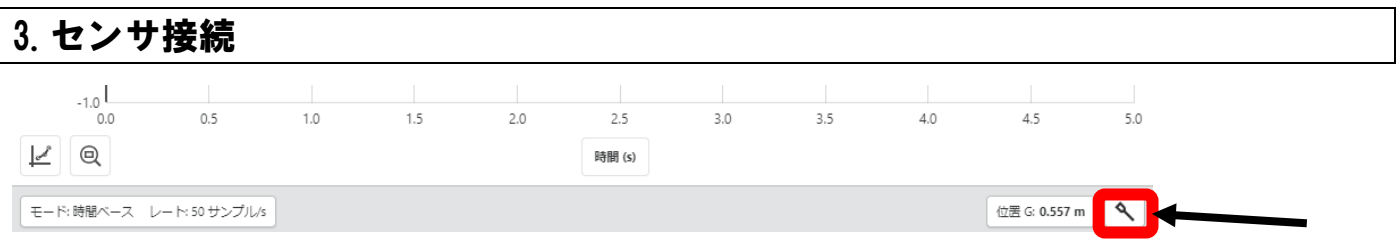

センサ接続 <> を選択すると接続しているセンサの確認とセンサの切り替え、センサの接続の追加ができま

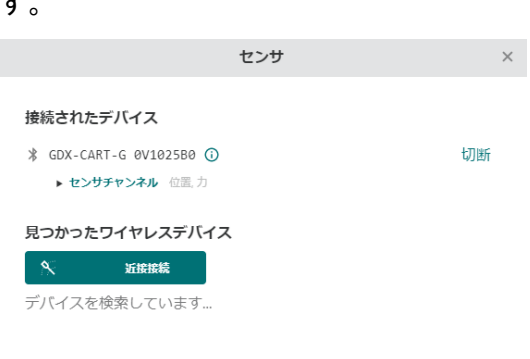

完了

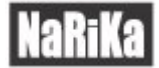

#### ●接続されたデバイス

接続中のセンサを確認できます。接続されたセンサに表示される © を選択するとセンサのデバイス情報 の確認ができます

右側「切断」を選択すると、センサとの接続を切断することができます。

接続しているセンサによって異なりますが、複数の内蔵センサを搭載しているセンサの場合は、下側に「センサ チャンネル」が表示されます。内蔵しているセンサの確認、選択ができます。

初期設定では、内蔵センサの内、1 つのセンサが選択されています。表示された内蔵センサを選択することで切 り替えることができます。複数のセンサを選択することもできます。少なくとも1つは選択する必要があります。

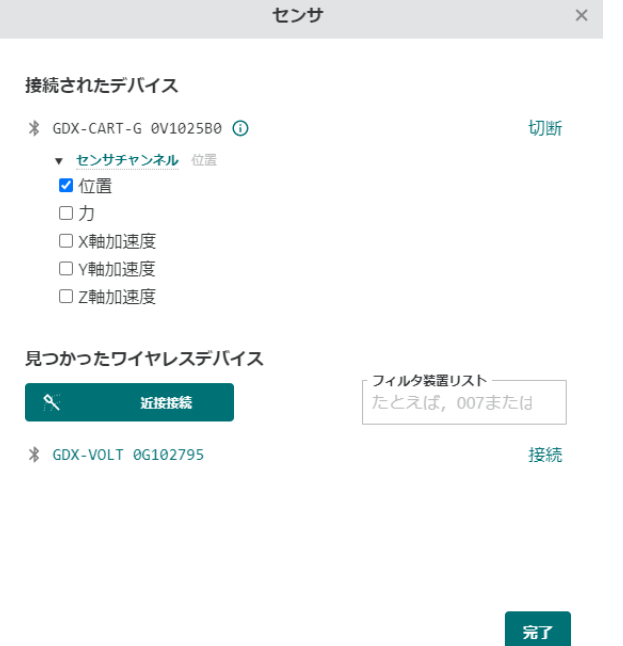

センサの選択を終えたら、「完了」を選択します。

センサを切り替えて実験を行う場合は、「ファイル設定」より「新規実験」を選択し、新たに実験を行うことで 測定条件が自動的に設定されます。

#### ●見つかったワイヤレスデバイス

接続が可能なセンサの「識別番号」が表示されます。識別番号はセンサに「ID:〇〇〇〇」と印字されていま す。(例:GDX-●●● 〇〇〇〇)

選択するとセンサが接続されます。

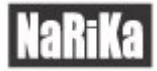

#### ●近接接続

接続する端末(PC、タブレット、スマートフォン)と近くにあるセンサと接続を行うことができます。 「近接接続」を選択すると、センサの待機画面が表示されます。その状態で、センサの電源を入れ、Bluetooth を 発信します。Bluetooth を発信中はセンサ LED が赤く点灯します。 最も信号の強いセンサを認識し、自動的に接続を行います。

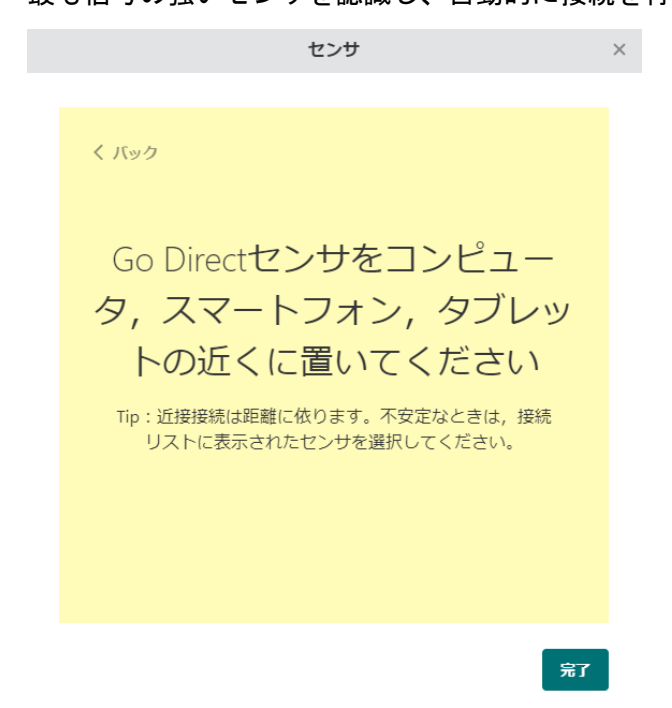

#### ●フィルタ装置リスト

複数のセンサが近くにある場合、見つかったデバイスに複数のセンサが表示されます。

フィルタ装置リストより接続したいセンサの「認識番号」を入力すると、センサの表示数を減らし見つけやすく なります。

「認識番号」は一部でも認識することができます。

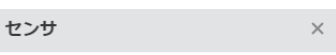

#### 接続されたデバイスはありません

以下のワイヤレスデバイスに接続するか、USBで接続します。

見つかったワイヤレスデバイス

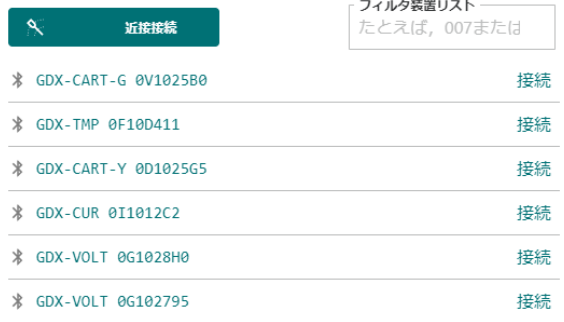

完了

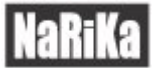

センサカートのセンサを見つけたい場合は、CART の「Ca」を入力することで表示数が少なくなります。

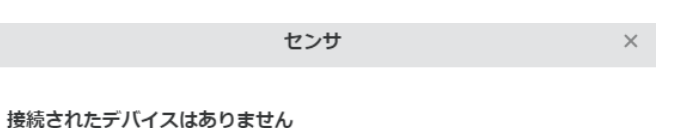

以下のワイヤレスデバイスに接続するか, USBで接続します。

#### 見つかったワイヤレスデバイス

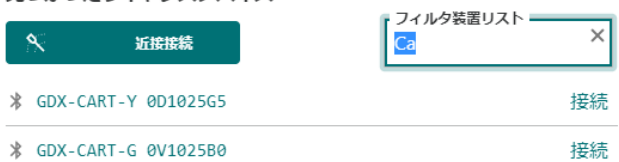

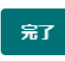

複数のセンサカートから特定のセンサカートを見つける場合は、後半の識別番号、例えば「B0」を入力すると 共通する文字列のセンサのみが表示されます。

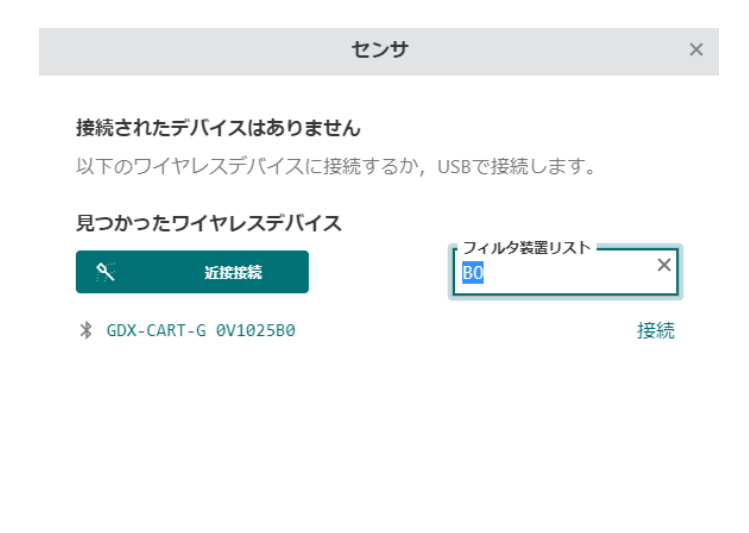

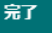

### <span id="page-30-0"></span>③グラフ設定

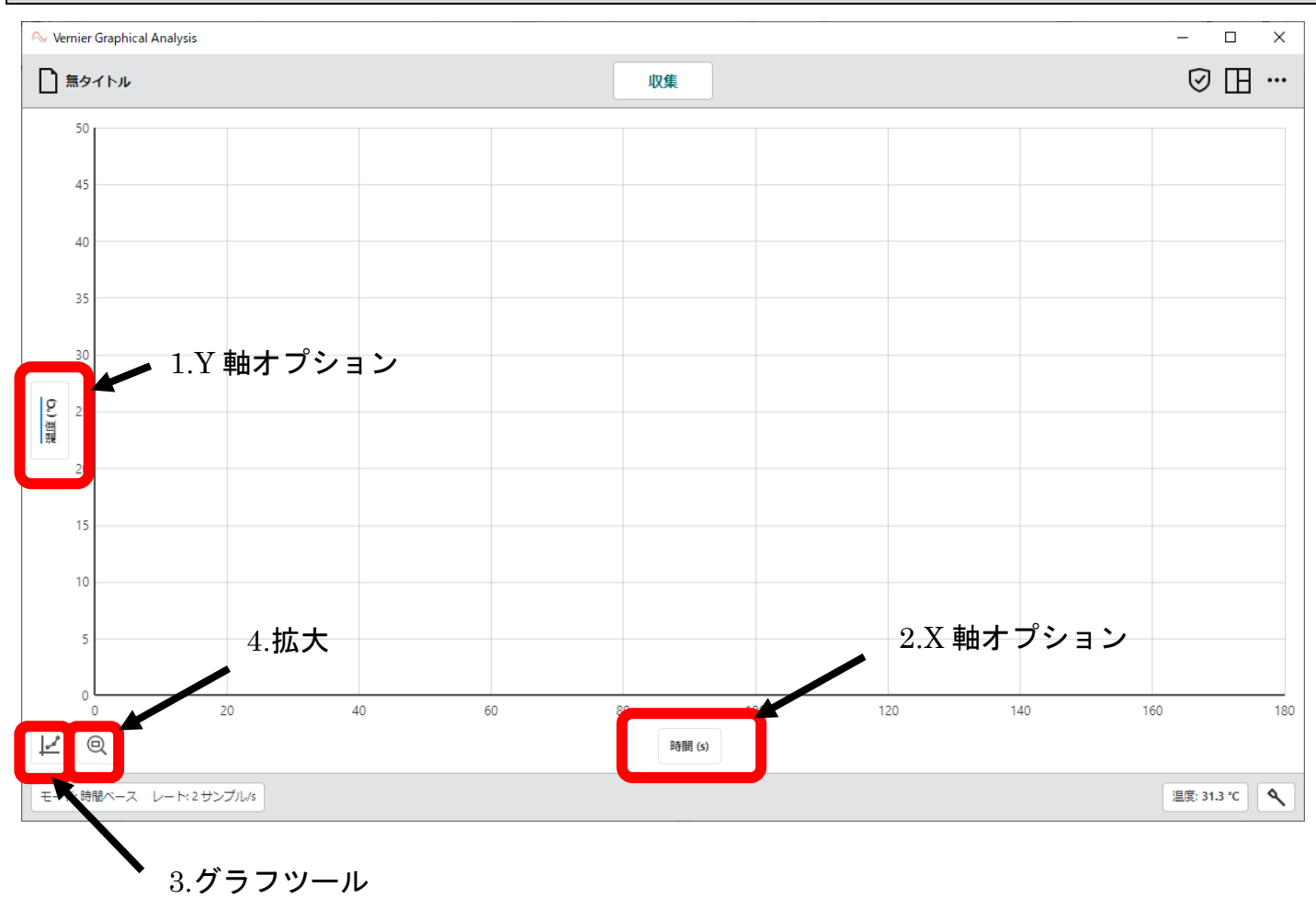

#### <span id="page-30-1"></span>1.Y 軸オプション

グラフの左側に表示される Y 軸(縦軸)オプションを選択すると、グラフに表示する項目を選択することができ ます。表示項目は、「列」と「データセット」に分かれています。

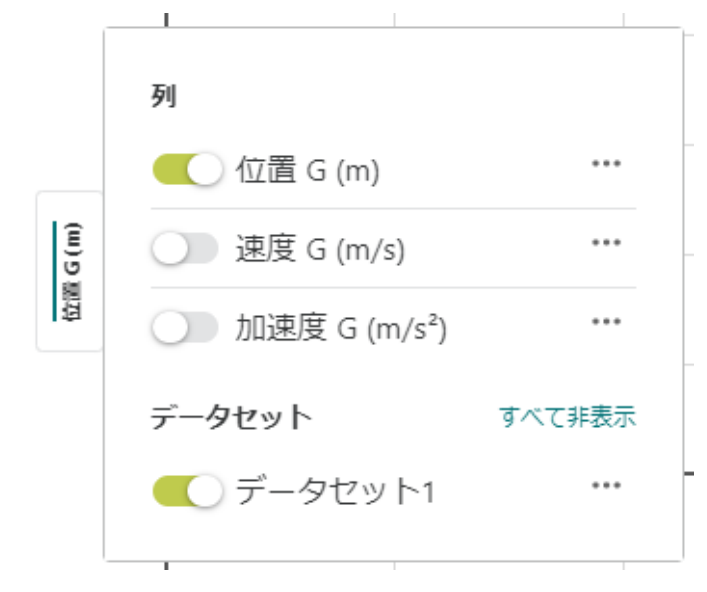

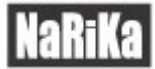

#### ●列

右側の詳細ボタン … を選択すると、列オプション、列(手入力)、列(計算式)が表示されます。 接続しているセンサの種類によって列に表示される項目が変わります。

センサカートの場合、位置センサからの測定値から、位置、速度、加速度の 3 つのデータを同時に測定します。 そのため Y 軸オプションの項目にて表示項目の選択ができます。

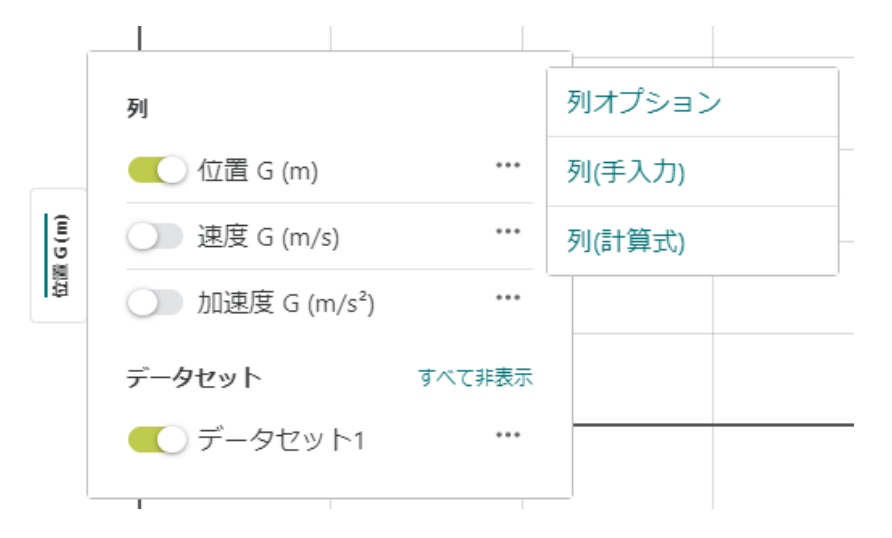

列オプションでは、測定したデータの名前や単位、表示精度(有効数字)の変更ができます。

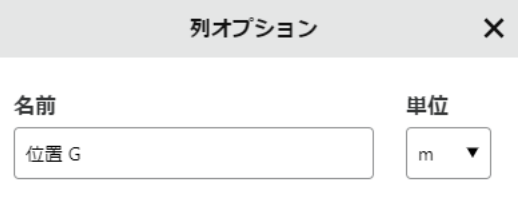

表示精度

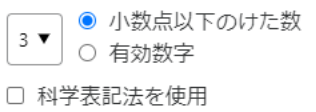

キャンセル 適用

列(手入力)では、手入力した数値を列に追加することができます。

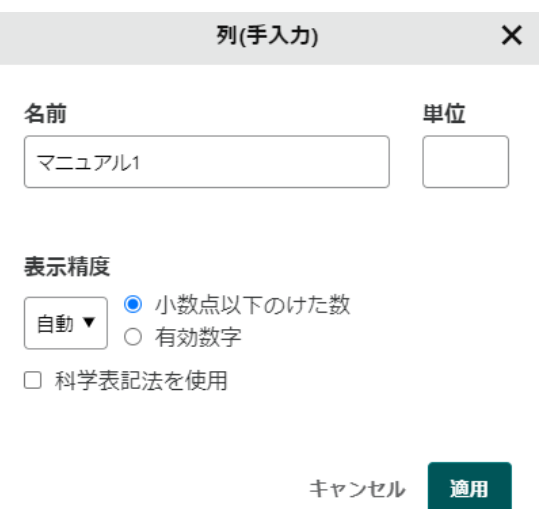

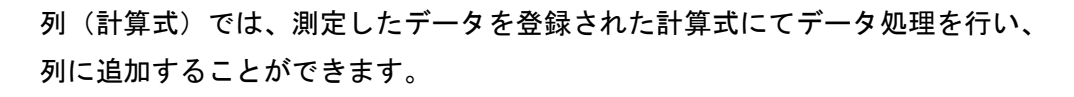

A, B, Cは設定可能なパラメータです。X, Y, Zは既 存のデータテーブルの列です。

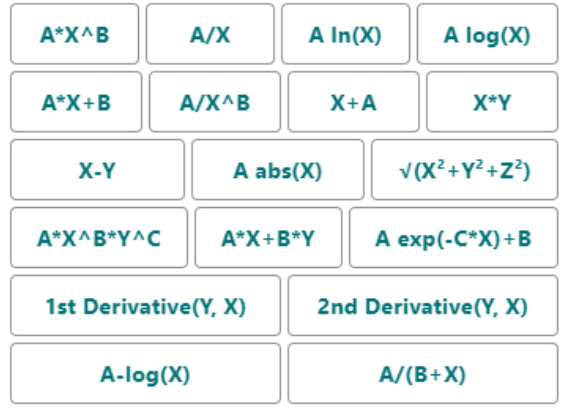

例えば、センサカートを用いて、位置の読み取り値から速度を計算で求める場合、 まず、式の中から「1st Derivative(Y,X)」を選択します。

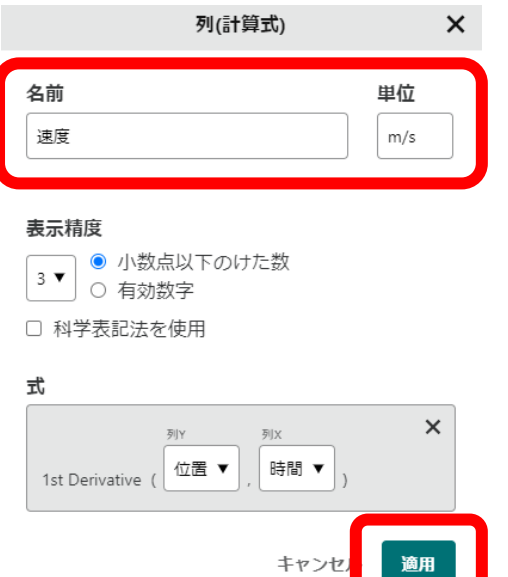

#### その後、「名前」、「単位」をそれぞれ入力し、「適用」を選択します。

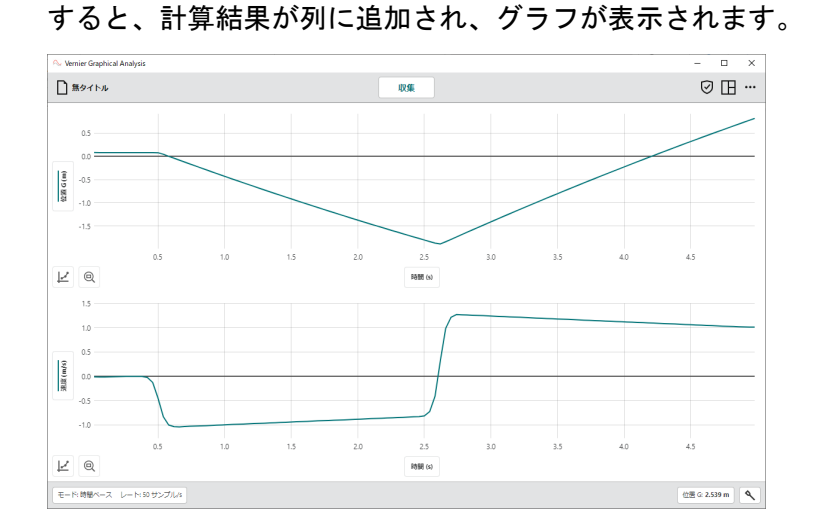

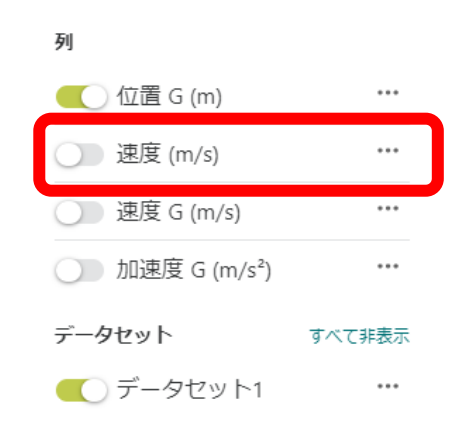

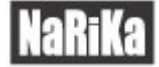

#### ●データセット

データの収集を行うとデータセットが追加されていきます。一度目に収集したデータが、データセット 1、二度 目に収集したデータがデータセット 2 となっています。

右側の詳細ボタン \*\*\* を選択すると、データセット名変更とデータセット削除が表示されます。

データセット数の最大数はありません。同時に表示できる最大数はデバイスの性能によって異なりますが、20 個 以上のデータを同時に表示すると計算速度が低下します。

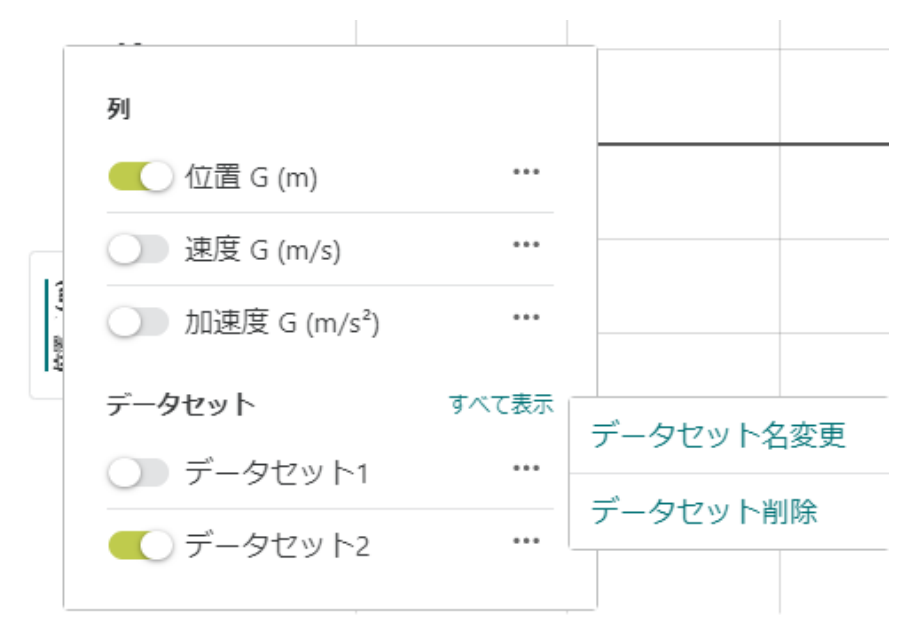

<span id="page-33-0"></span>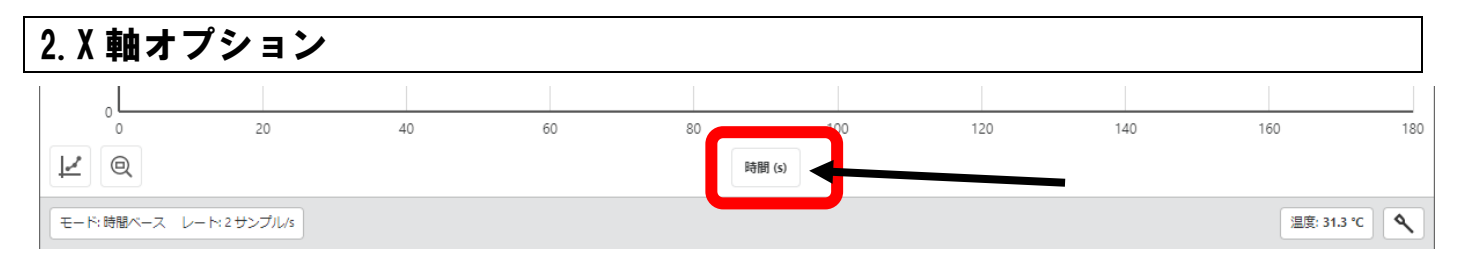

グラフ下部にある X 軸 (横軸) オプションを選択すると、独立変数を変更することができます。初期設定では時 間に設定されています。選択できる独立変数は 1 つのみです。

独立変数として X 軸オプションで選択した項目は、Y軸オプションで表示されません。

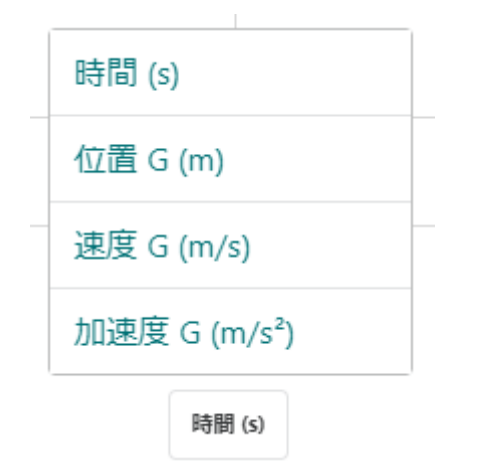

<span id="page-34-0"></span>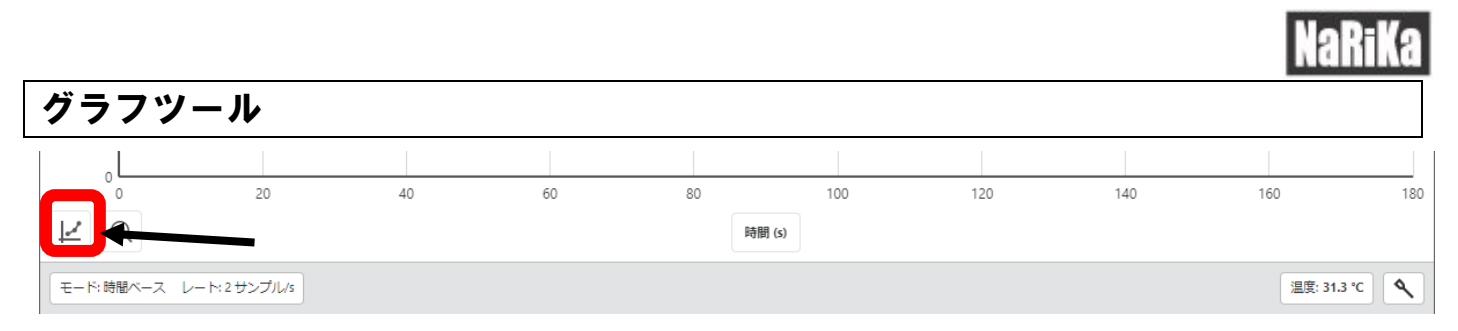

グラフツールでは、グラフの解析や名称の変更ができます。

選択できる項目は、「凡例」、「補間」、「接線」、「統計」、「積分」、「回帰曲線適用」、「注釈」、「予測」、「グラフオプ ション」に分かれています。

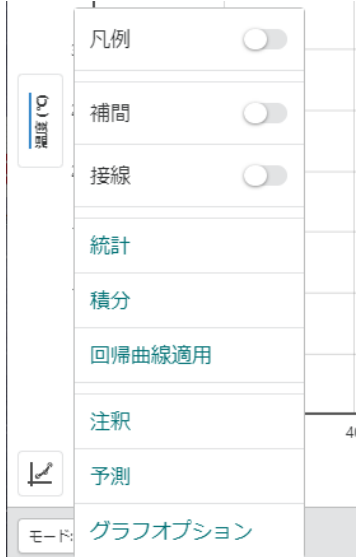

#### ●凡例

選択すると、収集したデータの凡例が表示されます。

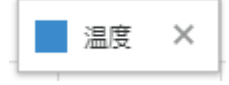

#### ●補間

選択した範囲の測定値を読み取ることができます。PC の場合、クリック&ドラッグで範囲選択ができます。 タブレットやタッチパネル機能のある PC の場合は、調べたい範囲をなぞると範囲選択ができます。

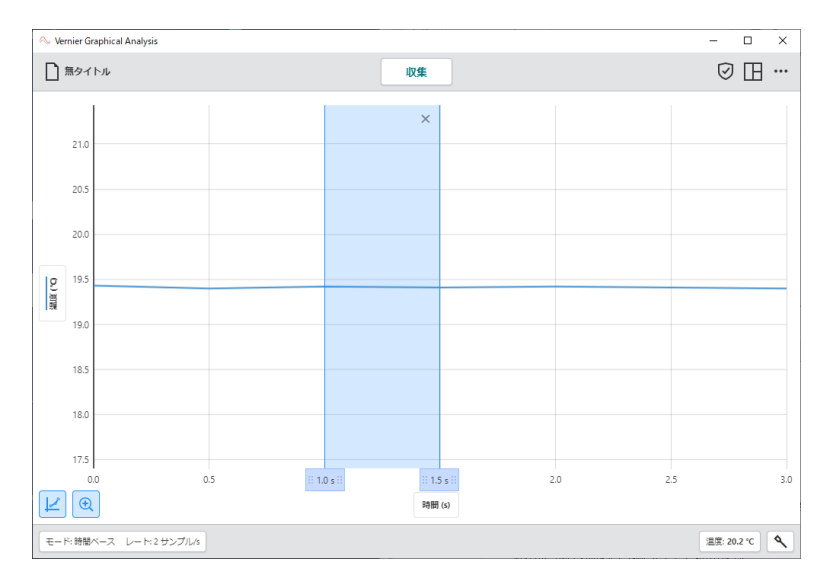

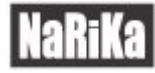

#### ●接線

#### 選択した地点での測定値と接線(傾き)を表示します。

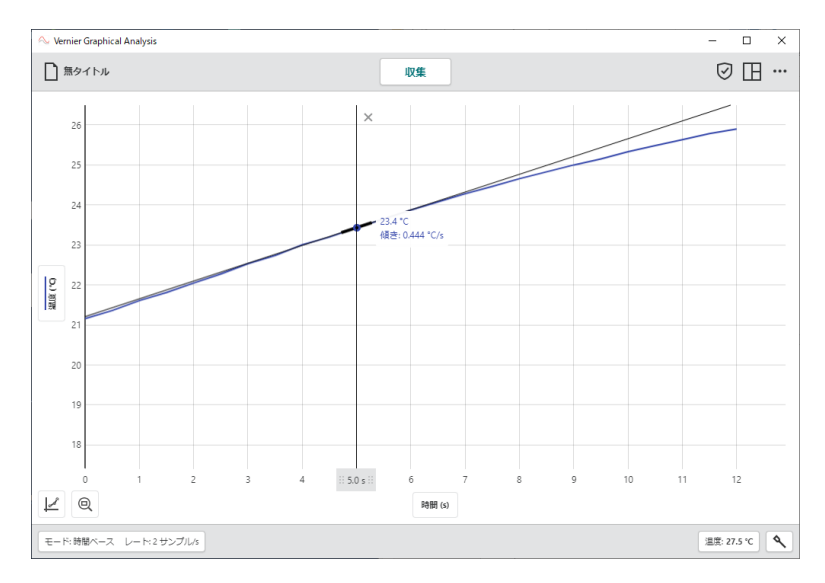

#### ●統計

選択した範囲での「時間」、「データサンプル数」、「平均」、「標準偏差」、「最大」、「最小」を表示します。

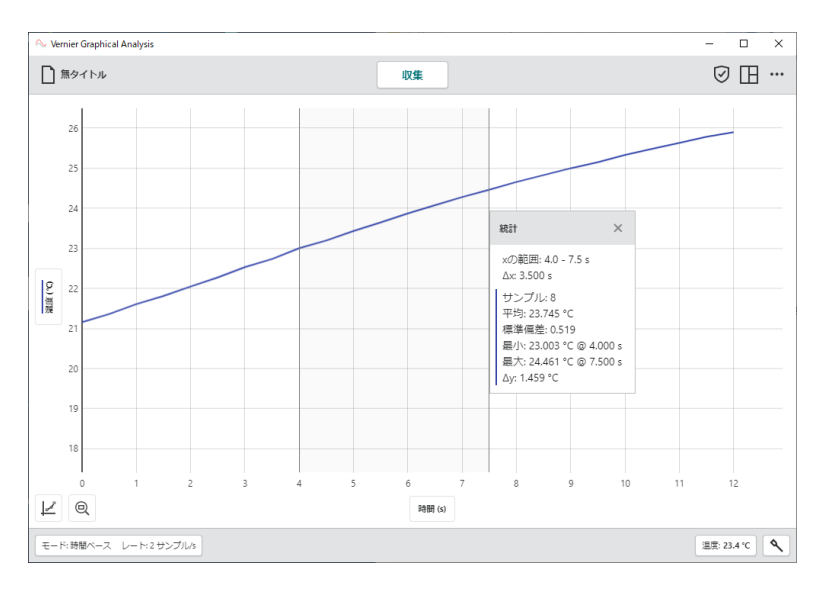

#### ●積分

#### 選択した範囲での積分値(面積:独立変数の変位×測定値)を表示します。

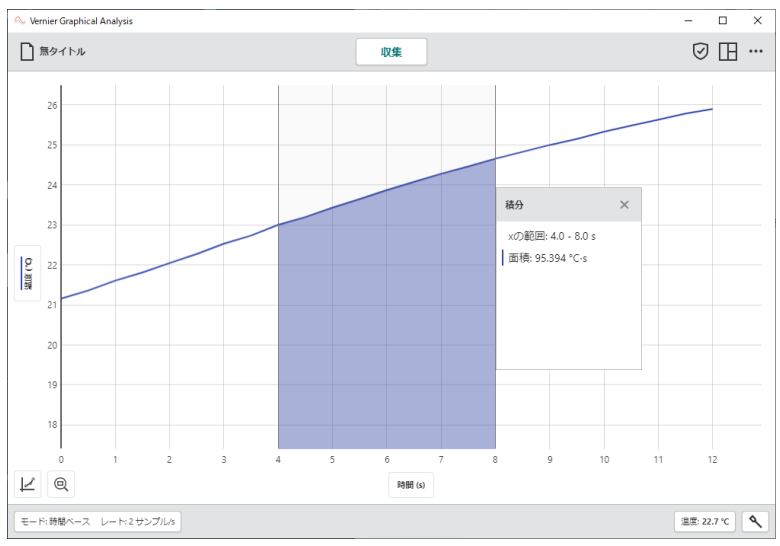

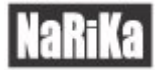

#### ●回帰曲線適用

関数を選択し、回帰曲線の適用ができます。選択できる関数は、比例、1 次、2 次、べき乗、反比例、反比例の 2 乗、e のべき乗、自然対数、sin、cos、cos の 2 乗から選択できます。

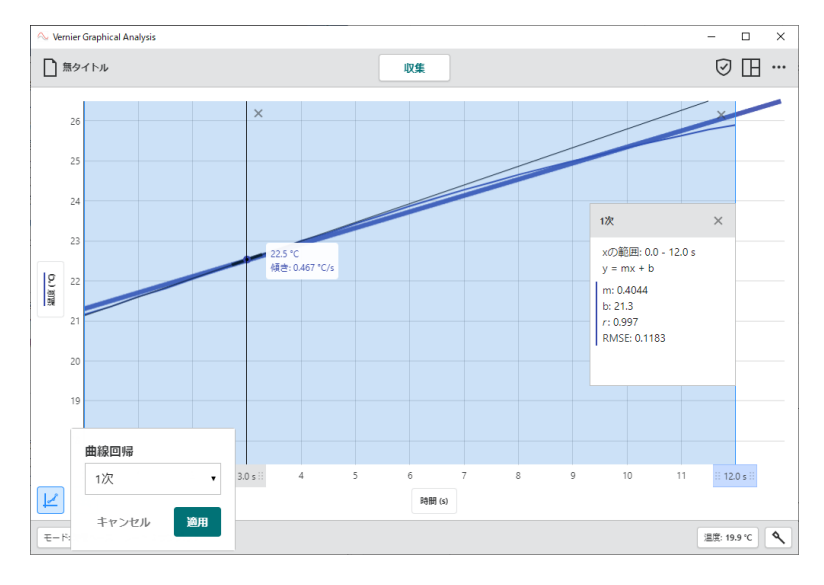

#### ●注釈

グラフ上に注釈を追加できます。

```
注釈を入力
               \cdots
```
「注釈を入力」を選択し、文字を入力します。入力後に青枠から白枠に表示が変わります。 白枠になると表示位置の移動が可能になります。

温度の変化

注釈の文字を変更する場合は、白枠を選択し、青枠に表示にします。

削除する場合は、青枠右側の \*\*\* を選択し、「注釈を削除」を選択します。

#### ●予測

グラフ上に予測を描画できます。PC の場合は、クリック&ドラッグで、タブレットやタッチパネル機能のある PC の場合は、指でなぞると予測線が表示されます。実測値との比較ができます。

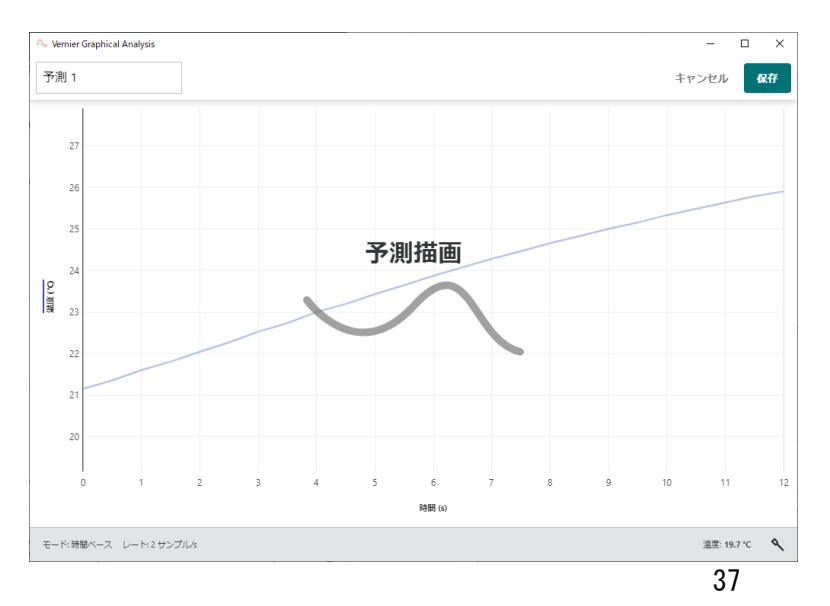

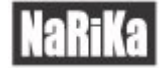

#### ●グラフオプション

グラフのタイトルの変更やグラフの表示切替、X 軸、Y 軸の範囲選択ができます。

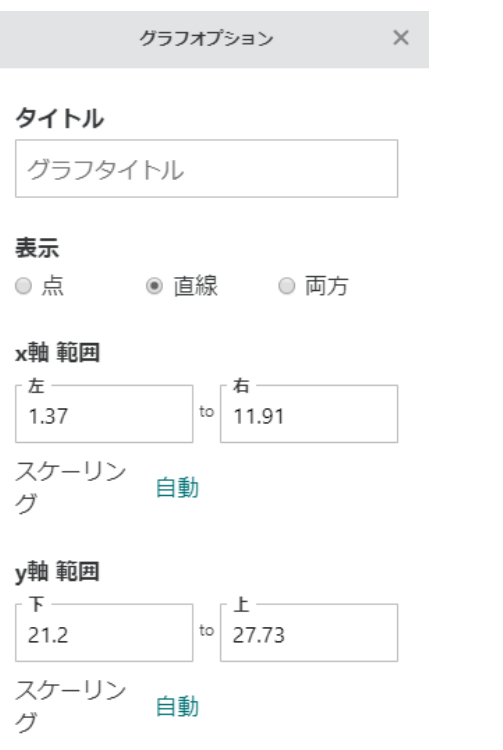

グラフタイトルの入力ができます。初期設定では無タイトルで非表示になっています。 タイトルを入力すると、グラフ上部に表示されます。

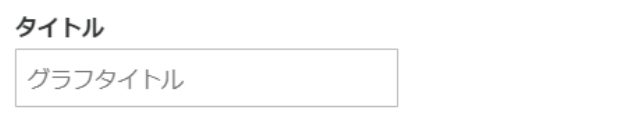

グラフの表示切替では、点、線、点と線に切り替えできます。

表示

■ ○ ◉ 直線 ◎ 両方

X 軸、Y 軸のグラフは収集したデータに合わせて自動的に設定されますが、任意の範囲に変更できます。

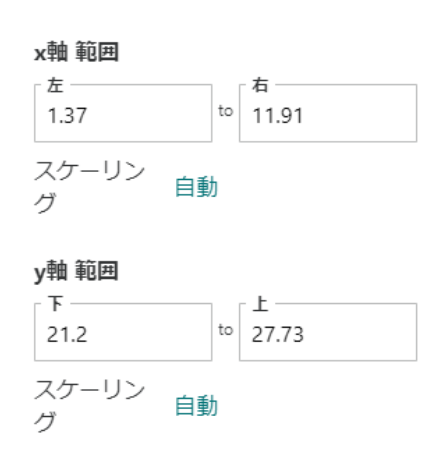

<span id="page-38-0"></span>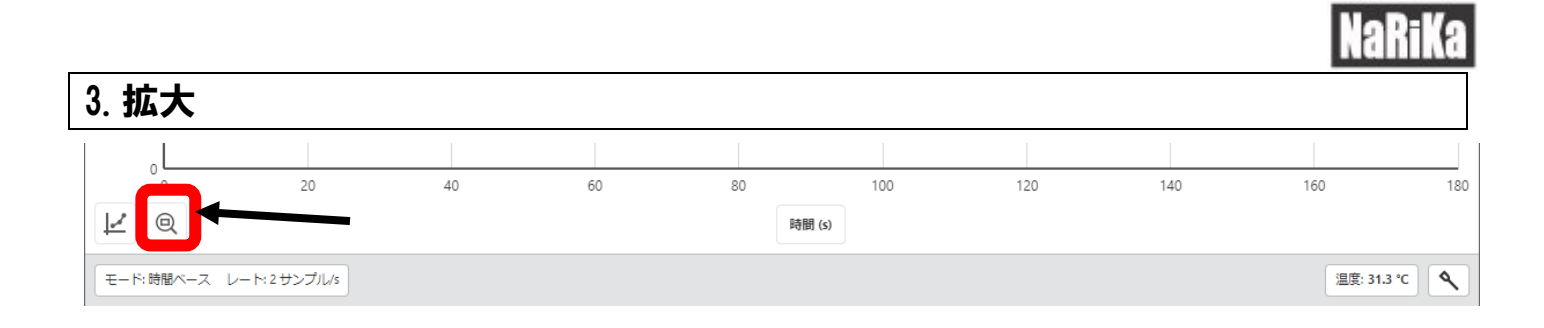

拡大ボタンを使用すると収集したデータに合わせて自動的に拡大表示(最適化表示)されます。

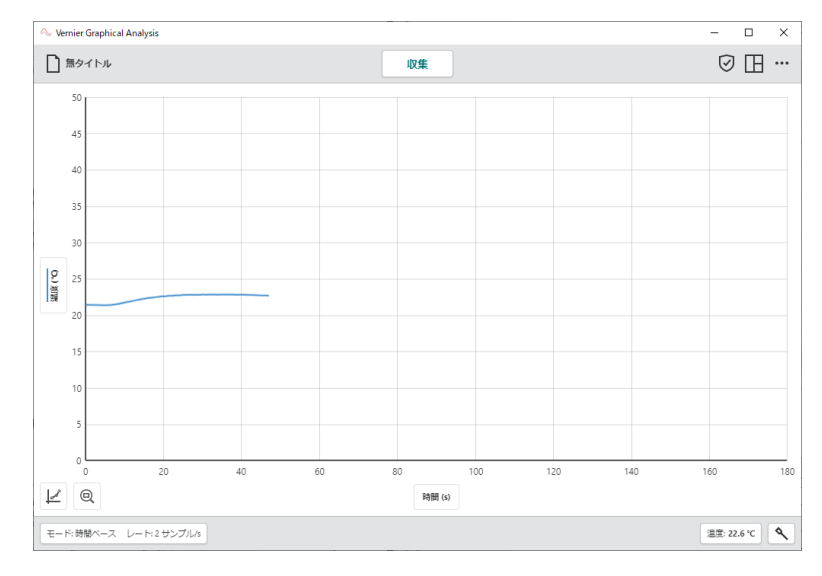

グラフを選択していない状態で拡大ボタンを選択すると収集したデータの X 軸、Y 軸の最大値、最小値に合わせ てすべてのデータを表示するように自動調整されます。

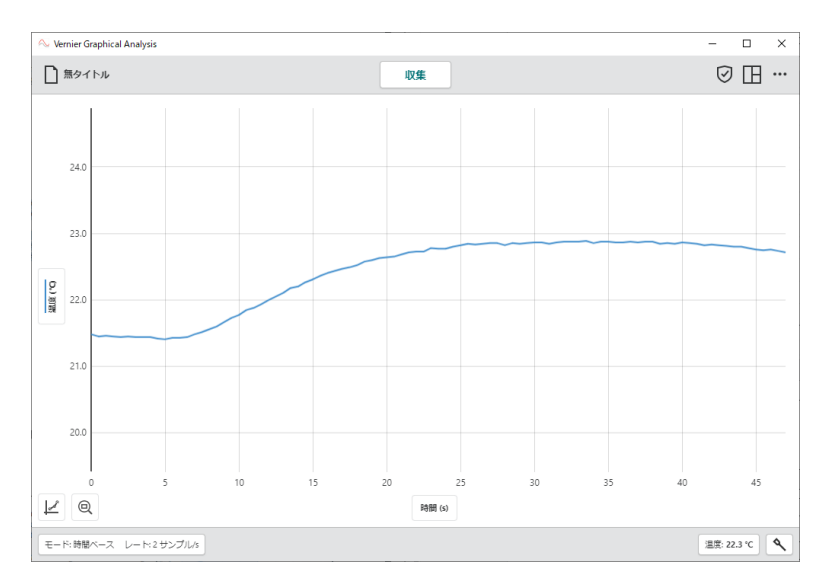

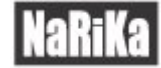

#### 範囲を選択して拡大ボタンを選択した場合、特定の位置だけを拡大表示できます。

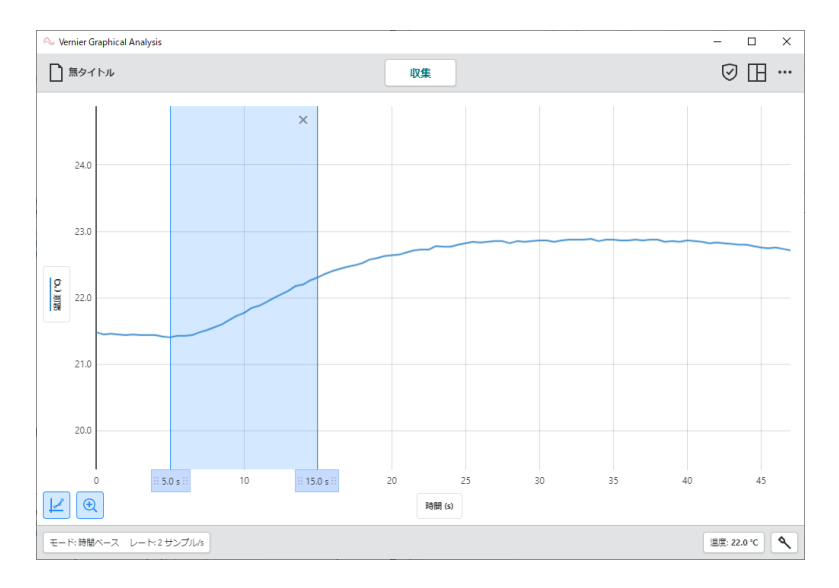

選択した範囲に合わせてデータが表示されます。もう一度拡大ボタンを選択すると最適化表示に戻ります。

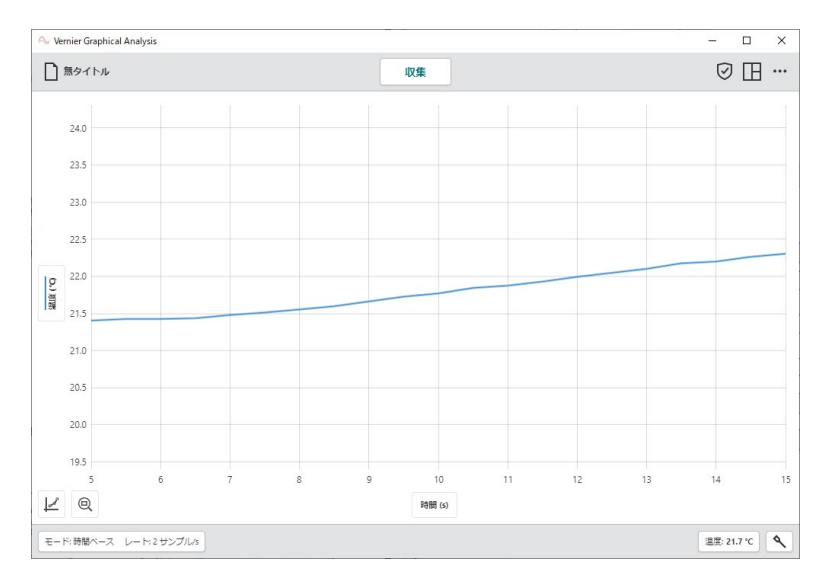

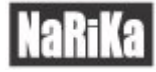

### <span id="page-40-0"></span>ファームウェアアップデート

接続しているセンサのファームウェアアップデートが必要な場合、センサを接続時に赤丸 が表示されます。 選択するとファームウェアアップデートの要請ボタンが表示されます。

#### Bluetooth 経由でファームウェアアップデートが開始されます。

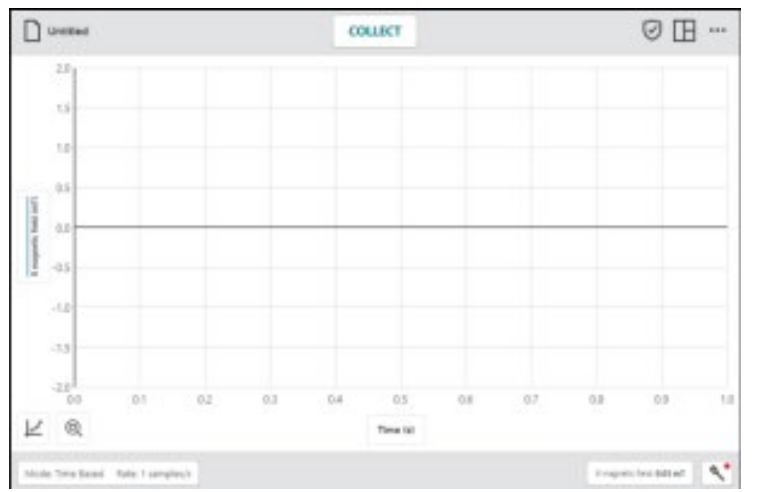

センサ接続より赤丸のついたセンサを選択すると、ファームウェアアップデートに関してのダイアログが表示さ れます。

「ファームウェアアップデート」を選択すると更新が始まります。更新終了後は、データ収集画面に戻ります。

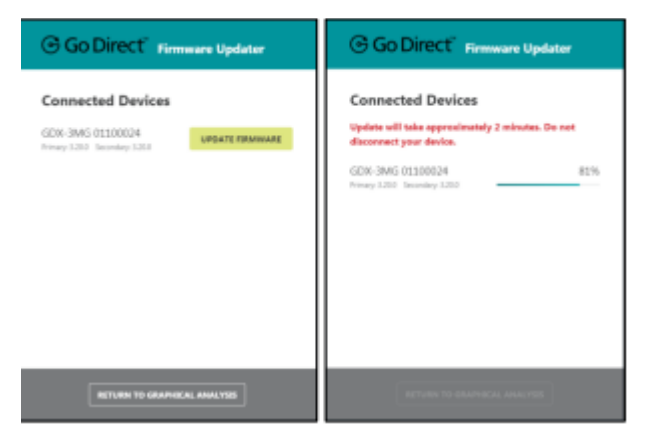

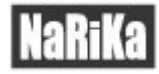

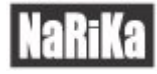

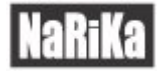

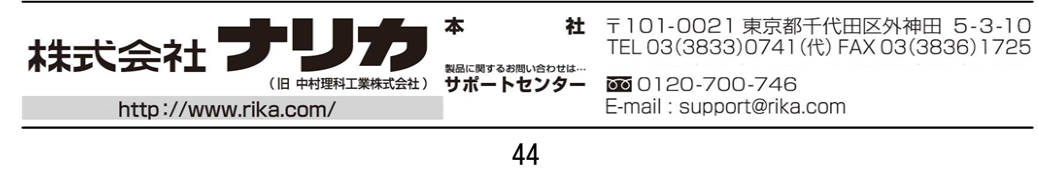